# **Embedded Coder**® Getting Started Guide

# MATLAB&SIMULINK®

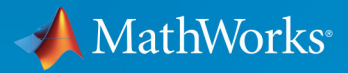

R

**R**2018**a**

## **How to Contact MathWorks**

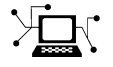

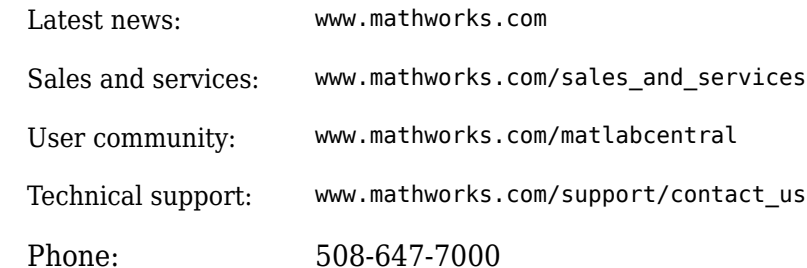

 $\mathbb{R}$  The MathWorks, Inc. 3 Apple Hill Drive Natick, MA 01760-2098

*Embedded Coder*® *Getting Started Guide*

© COPYRIGHT 2011–2018 by The MathWorks, Inc.

The software described in this document is furnished under a license agreement. The software may be used or copied only under the terms of the license agreement. No part of this manual may be photocopied or reproduced in any form without prior written consent from The MathWorks, Inc.

FEDERAL ACQUISITION: This provision applies to all acquisitions of the Program and Documentation by, for, or through the federal government of the United States. By accepting delivery of the Program or Documentation, the government hereby agrees that this software or documentation qualifies as commercial computer software or commercial computer software documentation as such terms are used or defined in FAR 12.212, DFARS Part 227.72, and DFARS 252.227-7014. Accordingly, the terms and conditions of this Agreement and only those rights specified in this Agreement, shall pertain to and govern the use, modification, reproduction, release, performance, display, and disclosure of the Program and Documentation by the federal government (or other entity acquiring for or through the federal government) and shall supersede any conflicting contractual terms or conditions. If this License fails to meet the government's needs or is inconsistent in any respect with federal procurement law, the government agrees to return the Program and Documentation, unused, to The MathWorks, Inc.

#### **Trademarks**

MATLAB and Simulink are registered trademarks of The MathWorks, Inc. See [www.mathworks.com/trademarks](https://www.mathworks.com/trademarks) for a list of additional trademarks. Other product or brand names may be trademarks or registered trademarks of their respective holders.

#### **Patents**

MathWorks products are protected by one or more U.S. patents. Please see [www.mathworks.com/patents](https://www.mathworks.com/patents) for more information.

#### **Revision History**

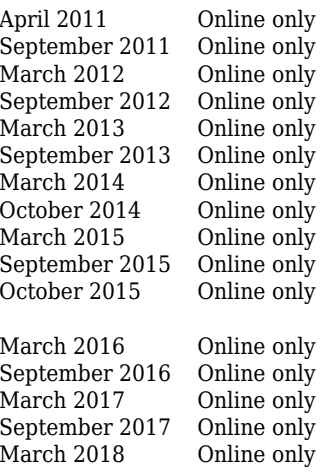

New for Version 6.0 (Release 2011a) Revised for Version 6.1 (Release 2011b) Revised for Version 6.2 (Release 2012a) Revised for Version 6.3 (Release 2012b) Revised for Version 6.4 (Release 2013a) Revised for Version 6.5 (Release 2013b) Revised for Version 6.6 (Release 2014a) Revised for Version 6.7 (Release 2014b) Revised for Version 6.8 (Release 2015a) Revised for Version 6.9 (Release 2015b) Rereleased for Version 6.8.1 (Release 2015aSP1) Revised for Version 6.10 (R2016a) Revised for Version 6.11 (Release 2016b) Revised for Version 6.12 (Release 2017a) Revised for Version 6.13 (Release 2017b) Revised for Version 7.0 (Release 2018a)

# **Check Bug Reports for Issues and Fixes**

Software is inherently complex and is not free of errors. The output of a code generator might contain bugs, some of which are not detected by a compiler. MathWorks reports critical known bugs brought to its attention on its Bug Report system at [www.mathworks.com/support/bugreports/](https://www.mathworks.com/support/bugreports/). Use the Saved Searches and Watched Bugs tool with the search phrase "Incorrect Code Generation" to obtain a report of known bugs that produce code that might compile and execute, but still produce wrong answers.

The bug reports are an integral part of the documentation for each release. Examine periodically all bug reports for a release, as such reports may identify inconsistencies between the actual behavior of a release you are using and the behavior described in this documentation.

In addition to reviewing bug reports, you should implement a verification and validation strategy to identify potential bugs in your design, code, and tools.

# **Contents**

## **[Product Overview](#page-10-0)**

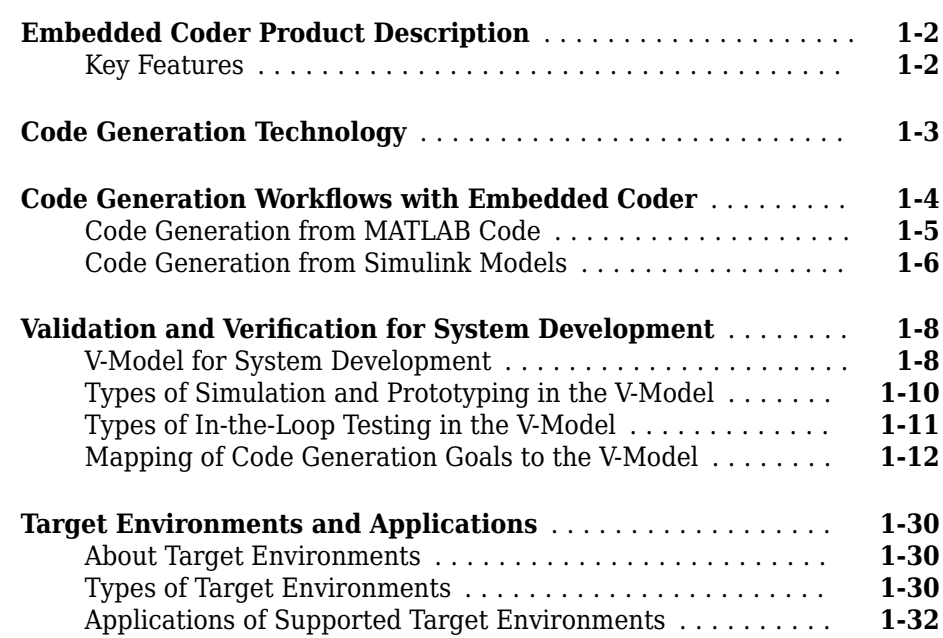

# **[MATLAB Tutorials](#page-44-0)**

# **[2](#page-44-0)**

**[1](#page-10-0)**

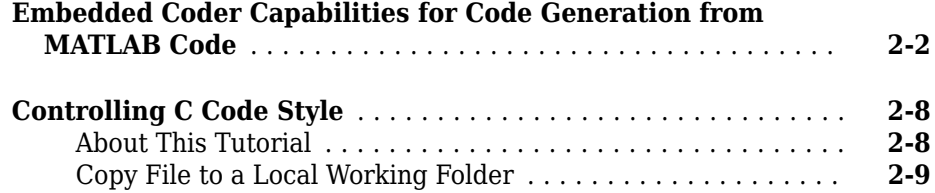

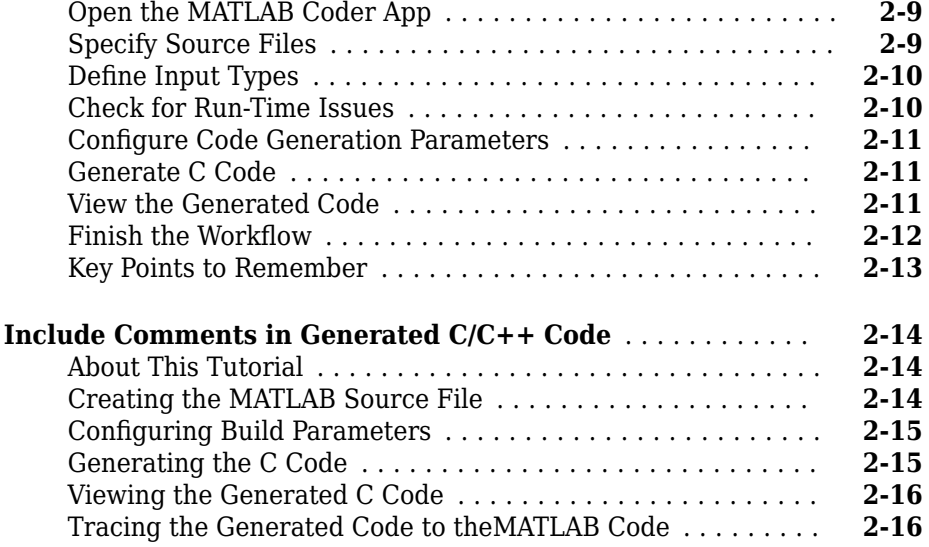

# **[Simulink Code Generation Tutorials](#page-62-0)**

# **[3](#page-62-0)**

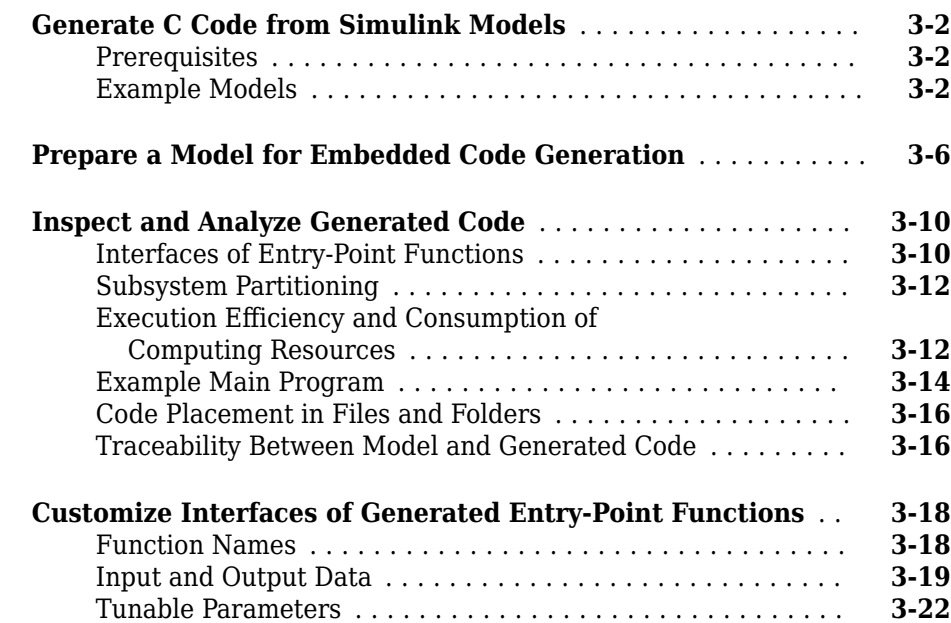

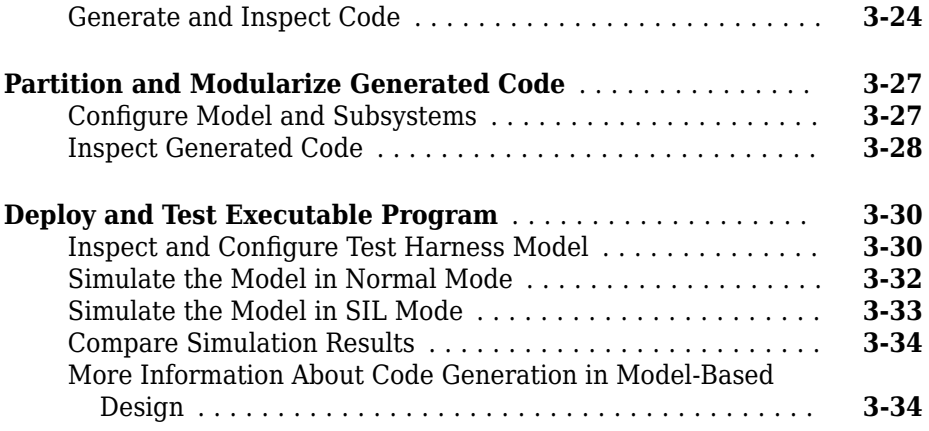

# <span id="page-10-0"></span>**Product Overview**

- • ["Embedded Coder Product Description" on page 1-2](#page-11-0)
- • ["Code Generation Technology" on page 1-3](#page-12-0)
- • ["Code Generation Workflows with Embedded Coder" on page 1-4](#page-13-0)

**1**

- • ["Validation and Verification for System Development" on page 1-8](#page-17-0)
- • ["Target Environments and Applications" on page 1-30](#page-39-0)

#### <span id="page-11-0"></span>**Embedded Coder Product Description Generate C and C++ code optimized for embedded systems**

Embedded Coder generates readable, compact, and fast C and C++ code for embedded processors used in mass production. It extends MATLAB® Coder™ and Simulink® Coder with advanced optimizations for precise control of the generated functions, files, and data. These optimizations improve code efficiency and facilitate integration with legacy code, data types, and calibration parameters. You can incorporate a third-party development tool to build an executable for turnkey deployment on your embedded system or rapid prototyping board.

Embedded Coder offers built-in support for AUTOSAR, MISRA C®, and ASAP2 software standards. It also provides traceability reports, code documentation, and automated software verification to support DO178, IEC 61508, and ISO 26262 software development. Embedded Coder code is portable, and can be compiled and executed on any processor. In addition, it offers support packages with advanced optimizations and device drivers for specific hardware.

# **Key Features**

- Optimization and code configuration options extending MATLAB Coder and Simulink Coder
- Storage class, type, and alias definition using data dictionaries
- Multirate, multitask, and multicore code execution with or without an RTOS
- Code verification, including SIL and PIL testing, custom comments, and code reports with tracing of models to and from code and requirements
- Standards support, including ASAP2, AUTOSAR, DO-178, IEC 61508, ISO 26262, and MISRA C (with Simulink)
- Advanced code optimizations and device drivers for specific hardware, including ARM®, Intel®, NXP™, STMicroelectronics®, and Texas Instruments™

# <span id="page-12-0"></span>**Code Generation Technology**

MathWorks® code generation technology produces C or C++ code and executables for algorithms. You can write algorithms programmatically with MATLAB or graphically in the Simulink environment. You can generate code for MATLAB functions and Simulink blocks that are useful for real-time or embedded applications. The generated source code and executables for floating-point algorithms match the functional behavior of MATLAB code execution and Simulink simulations to a high degree of fidelity. Using the [Fixed-Point](https://www.mathworks.com/products/simfixed/) [Designer](https://www.mathworks.com/products/simfixed/) product, you can generate fixed-point code that provides a bit-wise match to model simulation results. Such broad support and high degree of accuracy are possible because code generation is tightly integrated with the MATLAB and Simulink execution and simulation engines. The built-in accelerated simulation modes in Simulink use code generation technology.

Code generation technology and related products provide tooling that you can apply to the V-model for system development. The V-model is a representation of system development that highlights verification and validation steps in the development process. For more information, see ["Validation and Verification for System Development" on page](#page-17-0) [1-8](#page-17-0).

To learn model design patterns that include Simulink blocks, Stateflow® charts, and MATLAB functions, and map to commonly used C constructs, see "Modeling Patterns for C Code".

# <span id="page-13-0"></span>**Code Generation Workflows with Embedded Coder**

The Embedded Coder product *extends* the MATLAB Coder and Simulink Coder products with key features that you can use for embedded software development. Using the Embedded Coder product, you can generate code that has the clarity and efficiency of professional handwritten code. For example, you can:

- Generate code that is compact and fast, which is essential for real-time simulators, ontarget rapid prototyping boards, microprocessors used in mass production, and embedded systems.
- Customize the appearance of the generated code.
- Optimize generated code for a specific target environment.
- Integrate existing applications, functions, and data.
- Enable tracing, reporting, and testing options that facilitate code verification activities.

The code generator supports two workflows for designing, implementing, and verifying generated C or C++ code. The following figure shows the design and deployment environment options.

<span id="page-14-0"></span>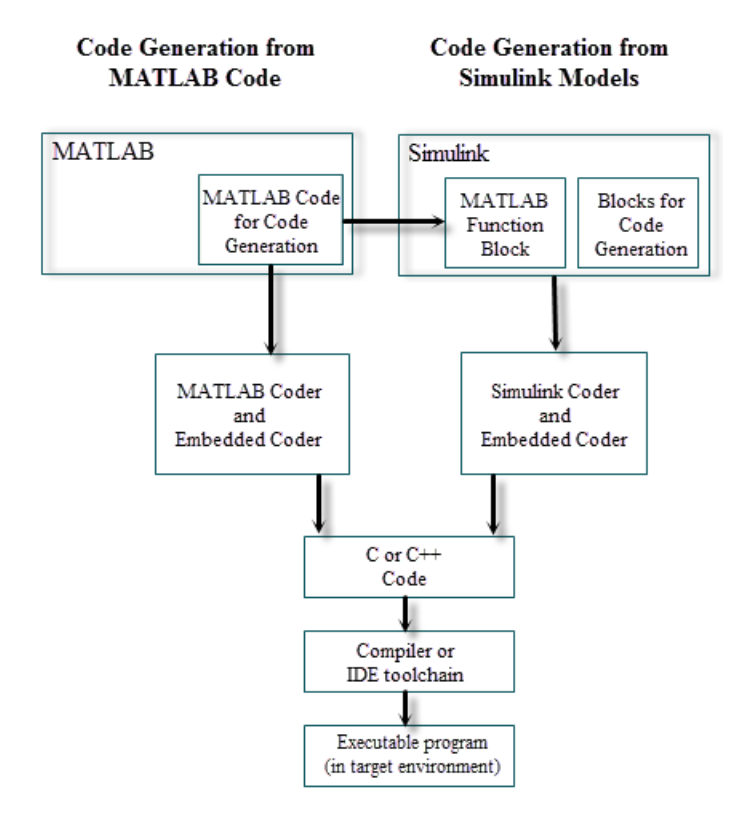

Although not shown in this figure, other products that support code generation, such as Stateflow software, are available.

To develop algorithms with MATLAB code for code generation, see "Code Generation from MATLAB Code" on page 1-5.

To implement algorithms as Simulink blocks and Stateflow charts in a Simulink model, and generate C or C++ code, see ["Code Generation from Simulink Models" on page 1-](#page-15-0) [6.](#page-15-0)

# **Code Generation from MATLAB Code**

The code generation from MATLAB code workflow with Embedded Coder requires the following products:

- <span id="page-15-0"></span>• MATLAB
- MATLAB Coder
- Embedded Coder

MATLAB Coder supports a subset of core MATLAB language features, including program control constructs, functions, and matrix operations. To generate C or C++ code, you can use MATLAB Coder projects or enter the function codegen in the MATLAB Command Window. Embedded Coder provides additional options and advanced optimizations for fine-grain control of the generated code's functions, files, and data. For more information about these options and optimizations , see ["Embedded Coder Capabilities for Code](#page-45-0) [Generation from MATLAB Code" on page 2-2.](#page-45-0)

For more information about generating code from MATLAB code, see "MATLAB Code for Code Generation Workflow Overview" (MATLAB Coder).

To get started generating code from MATLAB code using Embedded Coder, see ["Embedded Coder Capabilities for Code Generation from MATLAB Code" on page 2-2.](#page-45-0)

# **Code Generation from Simulink Models**

The code generation from Simulink models workflow with Embedded Coder requires the following products:

- MATLAB
- MATLAB Coder
- Simulink
- Simulink Coder
- Embedded Coder

You can implement algorithms as Simulink blocks and Stateflow charts in a Simulink model. To generate C or C++ code from a Simulink model, Embedded Coder provides additional features for implementing, configuring, and verifying your model for code generation.

If you have algorithms written in MATLAB code, you can include the MATLAB code in a Simulink model or subsystem by using the MATLAB Function block. When you generate C or C++ code for a Simulink model, the MATLAB code in the MATLAB Function block is also generated into C or C++ code and included in the generated source code.

To get started generating code from Simulink models using Embedded Coder, see ["Generate C Code from Simulink Models" on page 3-2.](#page-63-0)

To learn how to model and generate code for commonly used C constructs using Simulink blocks, Stateflow charts, and MATLAB functions, see "Modeling Patterns for C Code".

# <span id="page-17-0"></span>**Validation and Verification for System Development**

An approach to validating and verifying system development is the V-model.

#### **In this section...**

"V-Model for System Development" on page 1-8 ["Types of Simulation and Prototyping in the V-Model" on page 1-10](#page-19-0) ["Types of In-the-Loop Testing in the V-Model" on page 1-11](#page-20-0) ["Mapping of Code Generation Goals to the V-Model" on page 1-12](#page-21-0)

#### **V-Model for System Development**

The V-model is a representation of system development that highlights verification and validation steps in the system development process. As the following figure shows, the left side of the 'V' identifies steps that lead to code generation, including requirements analysis, system specification, detailed software design, and coding. The right side of the V focuses on the verification and validation of steps cited on the left side, including software integration and system integration.

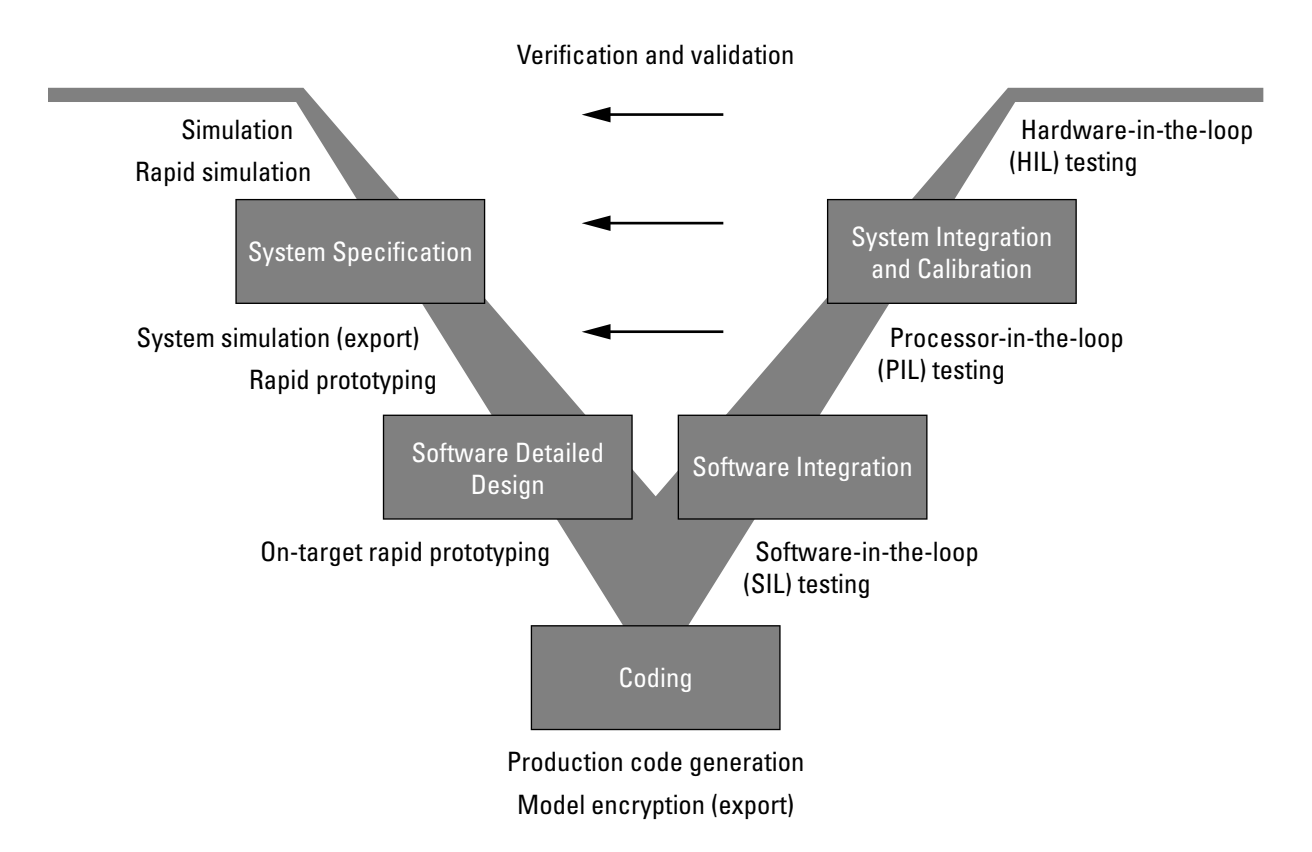

Depending on your application and its role in the process, you might focus on one or more of the steps called out in the V-model or repeat steps at several stages of the V-model. Code generation technology and related products provide tooling that you can apply to the V-model for system development. For more information about how you can apply MathWorks code generation technology and related products provide tooling to the Vmodel process, see:

- • ["Types of Simulation and Prototyping in the V-Model" on page 1-10](#page-19-0)
- • ["Types of In-the-Loop Testing in the V-Model" on page 1-11](#page-20-0)
- • ["Mapping of Code Generation Goals to the V-Model" on page 1-12](#page-21-0)

## <span id="page-19-0"></span>**Types of Simulation and Prototyping in the V-Model**

The following table compares the types of simulation and prototyping identified on the left side of the V-model diagram.

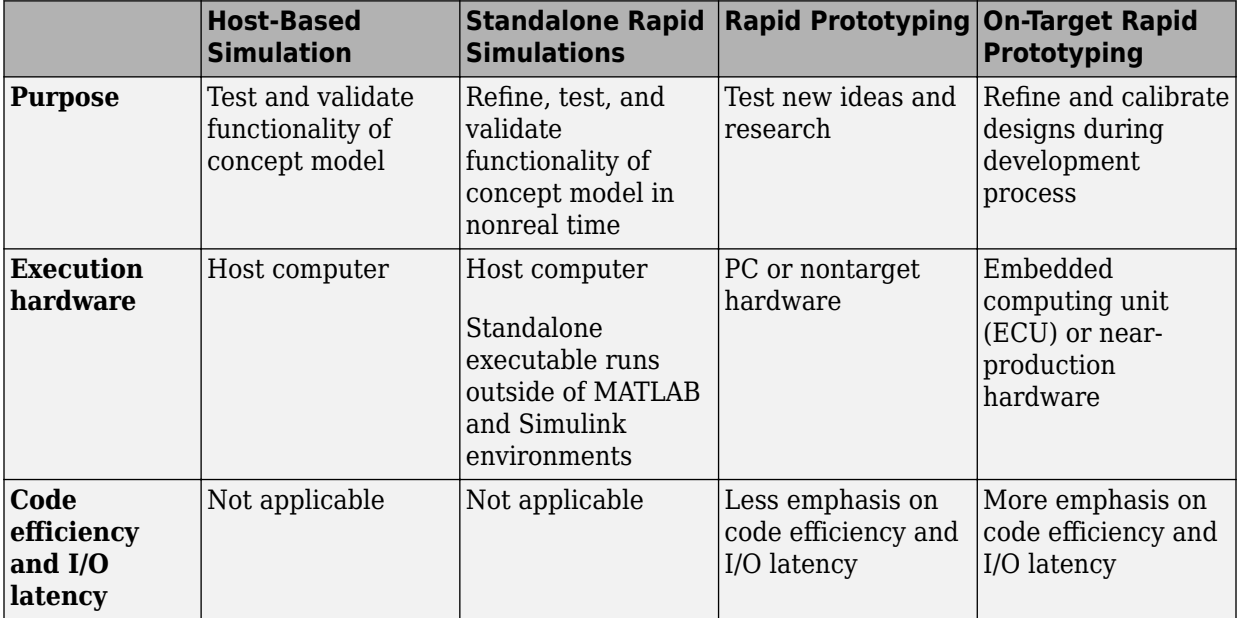

<span id="page-20-0"></span>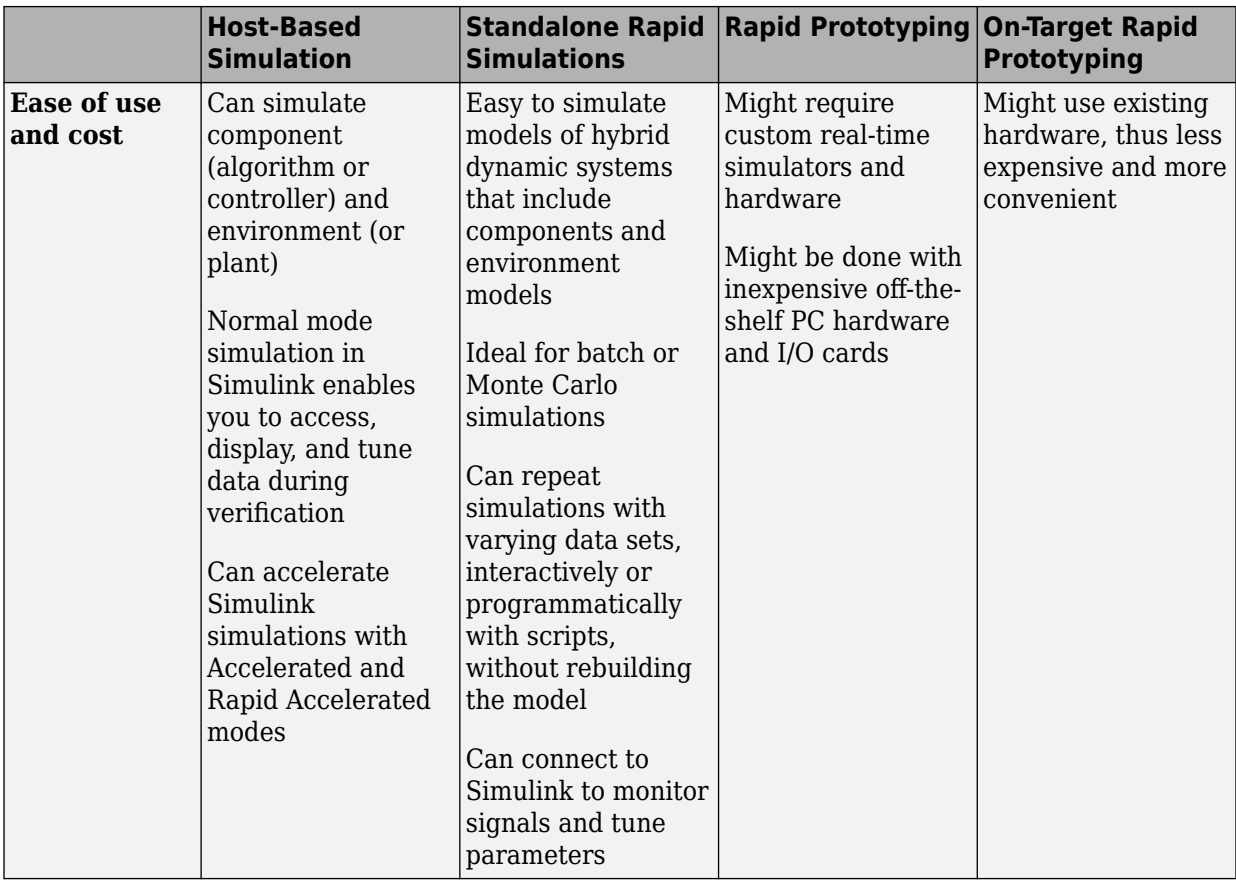

# **Types of In-the-Loop Testing in the V-Model**

The following table compares the types of in-the-loop testing for verification and validation identified on the right side of the V-model diagram.

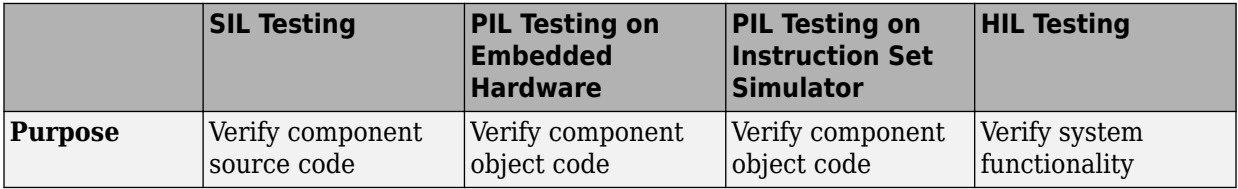

<span id="page-21-0"></span>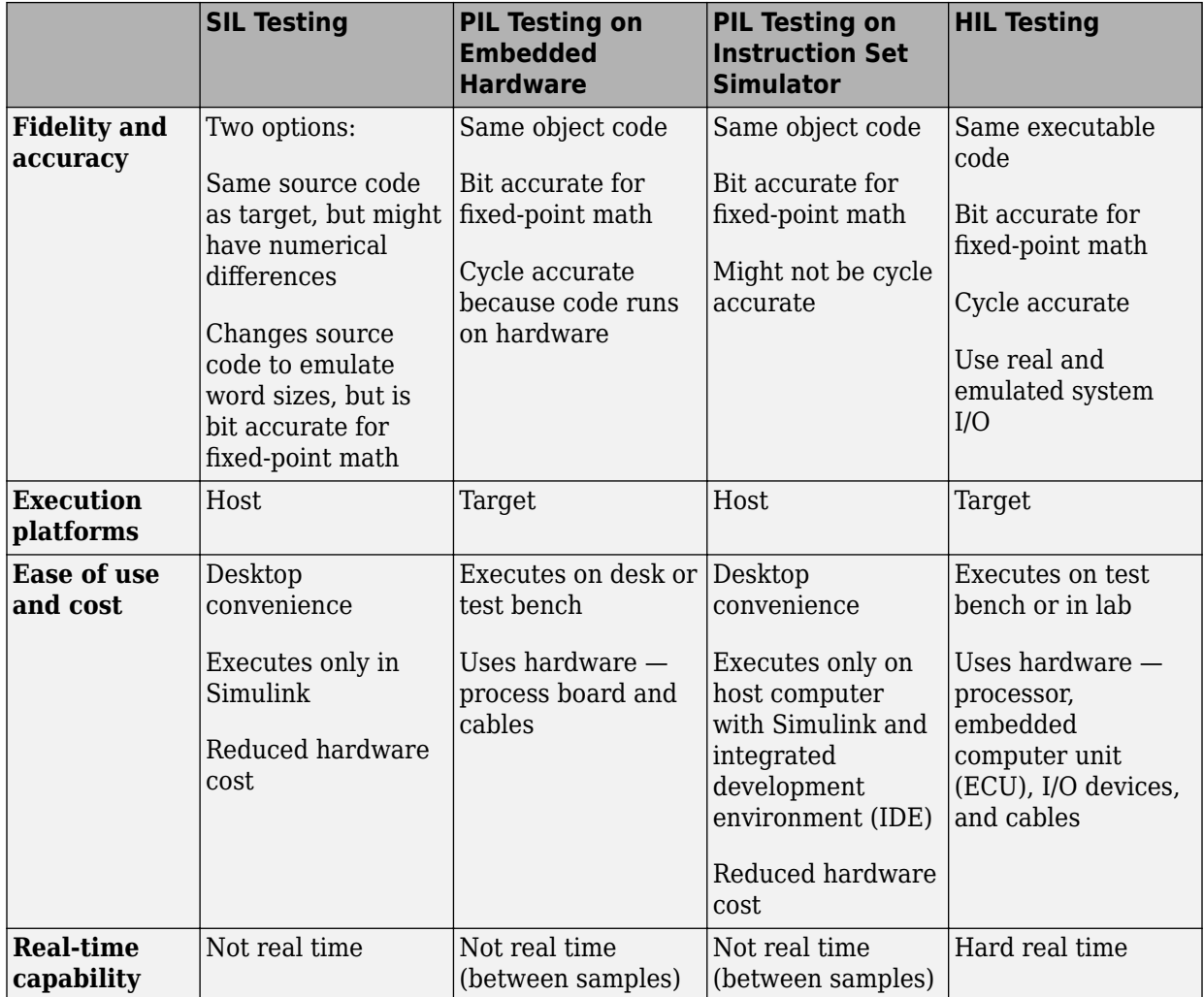

# **Mapping of Code Generation Goals to the V-Model**

The following tables list goals that you might have, as you apply code generation technology, and where to find guidance on how to meet those goals. Each table focuses on goals that pertain to a step of the V-model for system development.

- • [Documenting and Validating Requirements](#page-23-0)
- • [Developing a Model Executable Specification](#page-25-0)
- • [Developing a Detailed Software Design](#page-28-0)
- • [Generating the Application Code](#page-32-0)
- • [Integrating and Verifying Software](#page-34-0)
- • [Integrating, Verifying, and Calibrating System Components](#page-37-0)

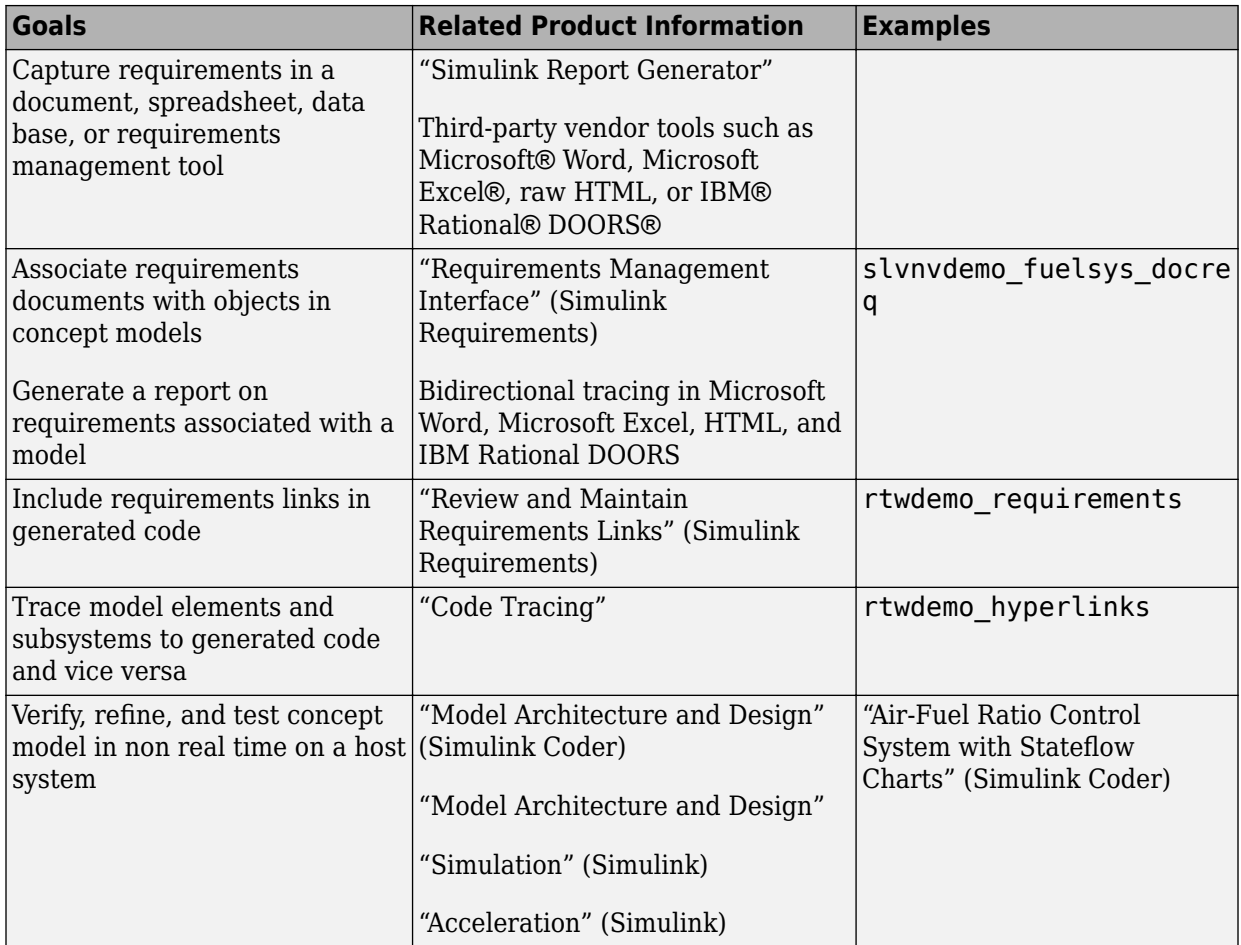

#### <span id="page-23-0"></span>**Documenting and Validating Requirements**

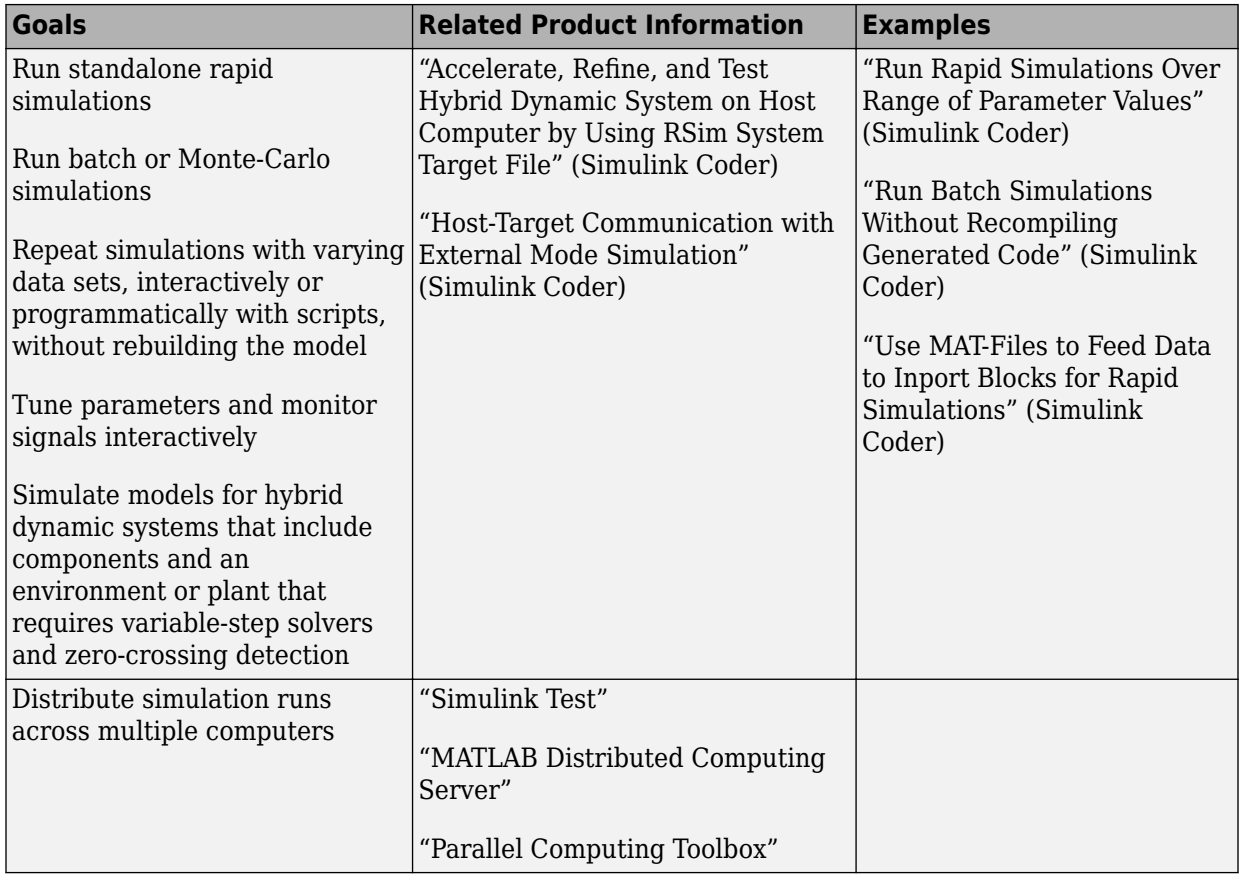

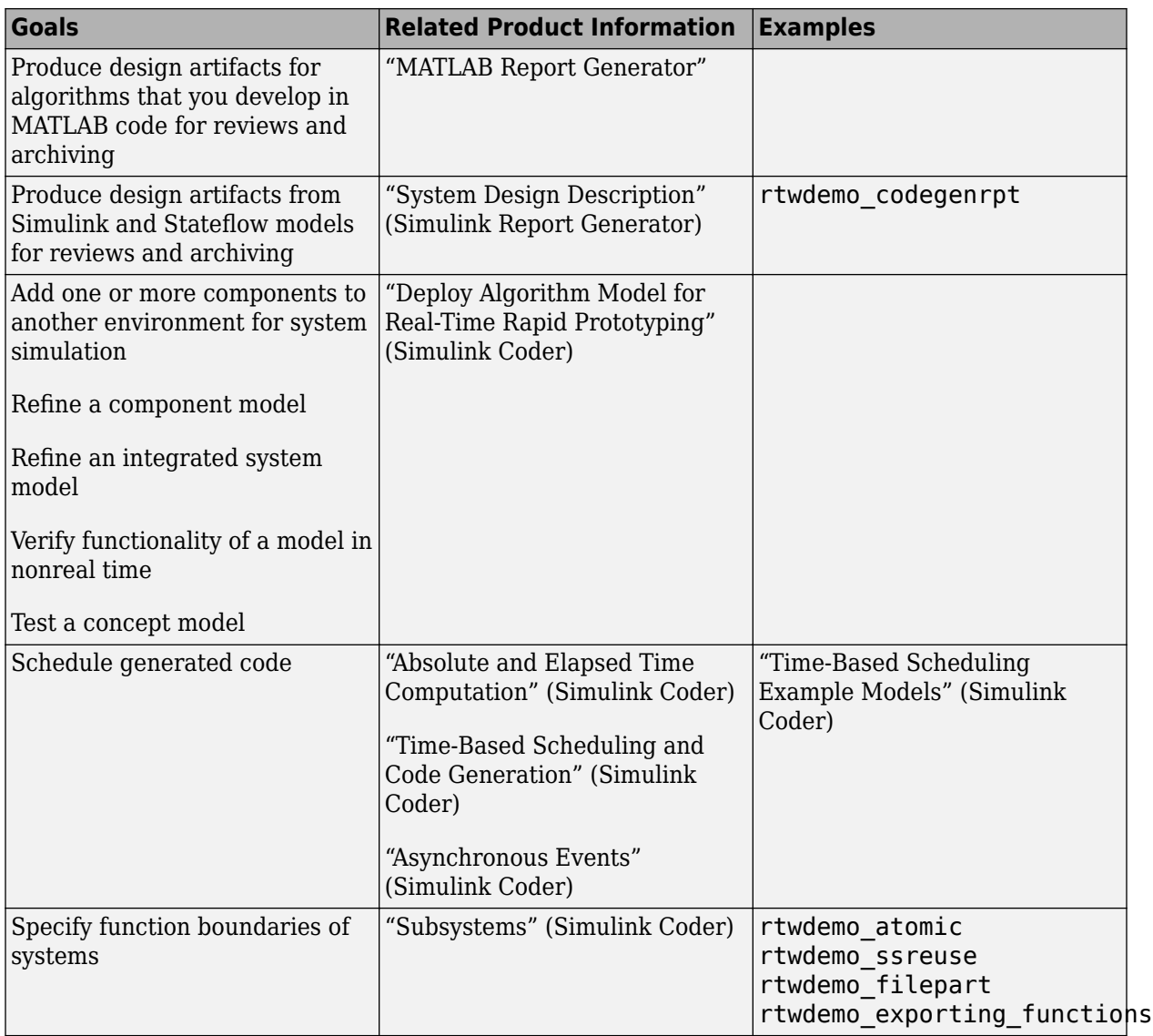

#### <span id="page-25-0"></span>**Developing a Model Executable Specification**

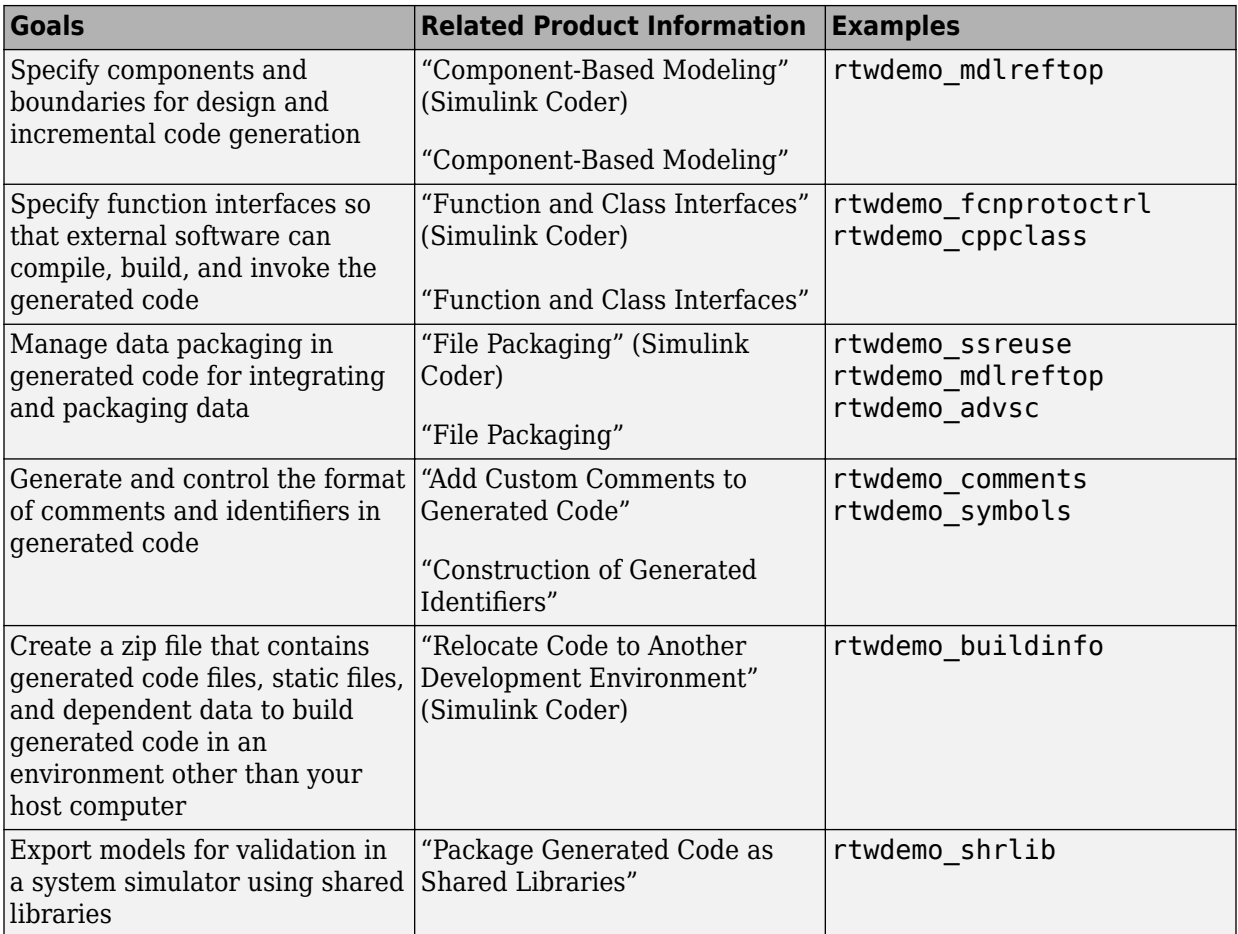

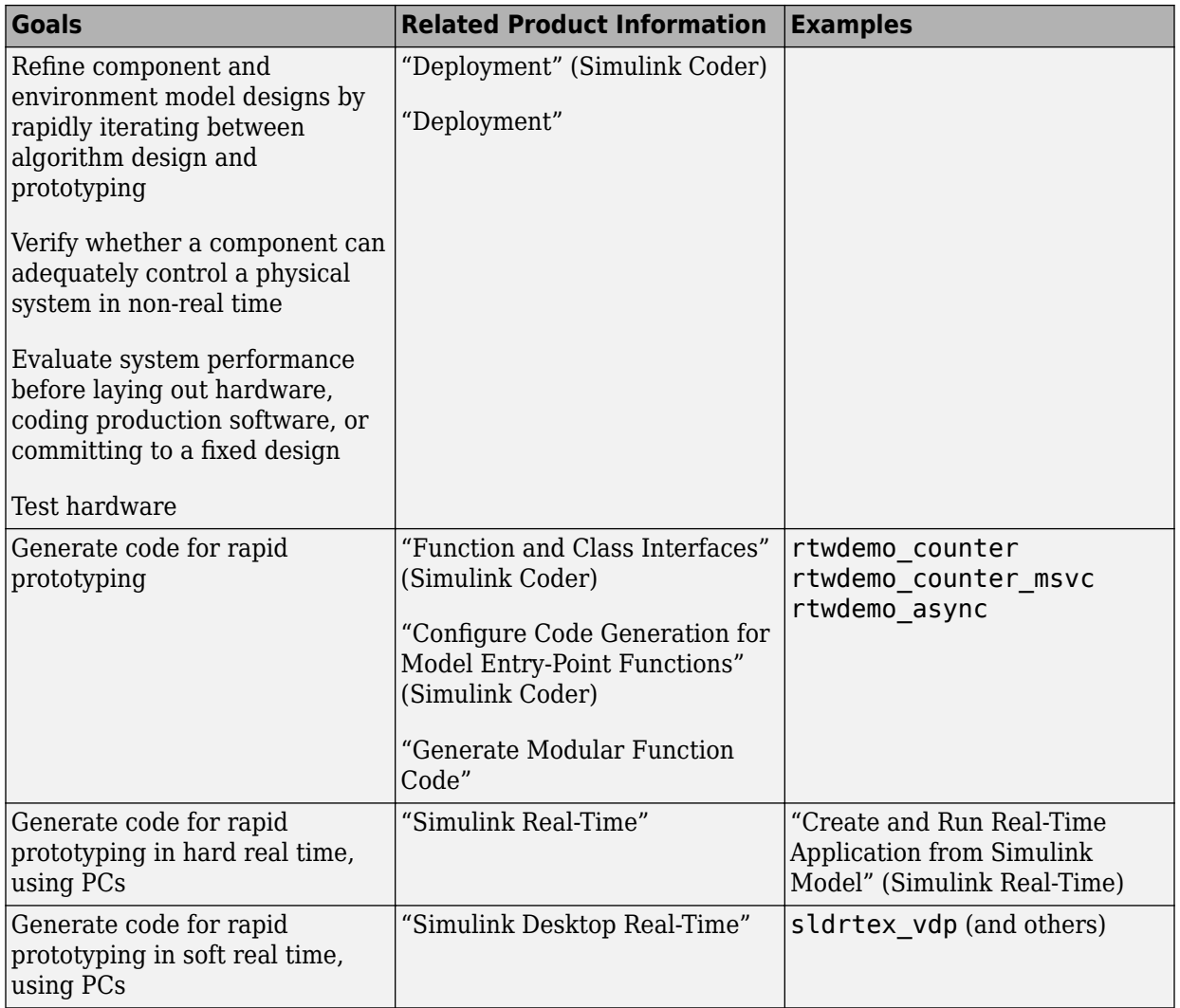

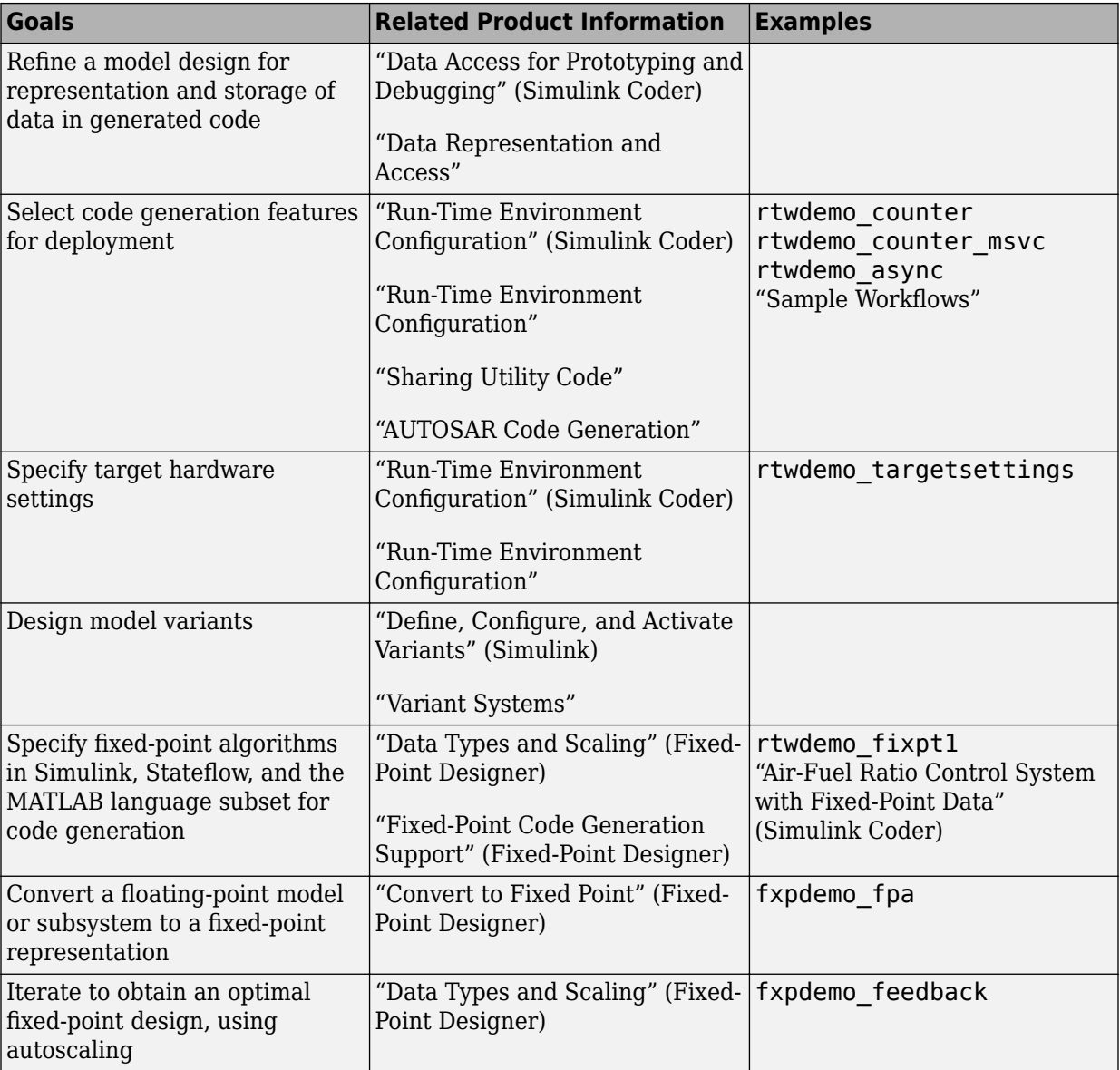

#### <span id="page-28-0"></span>**Developing a Detailed Software Design**

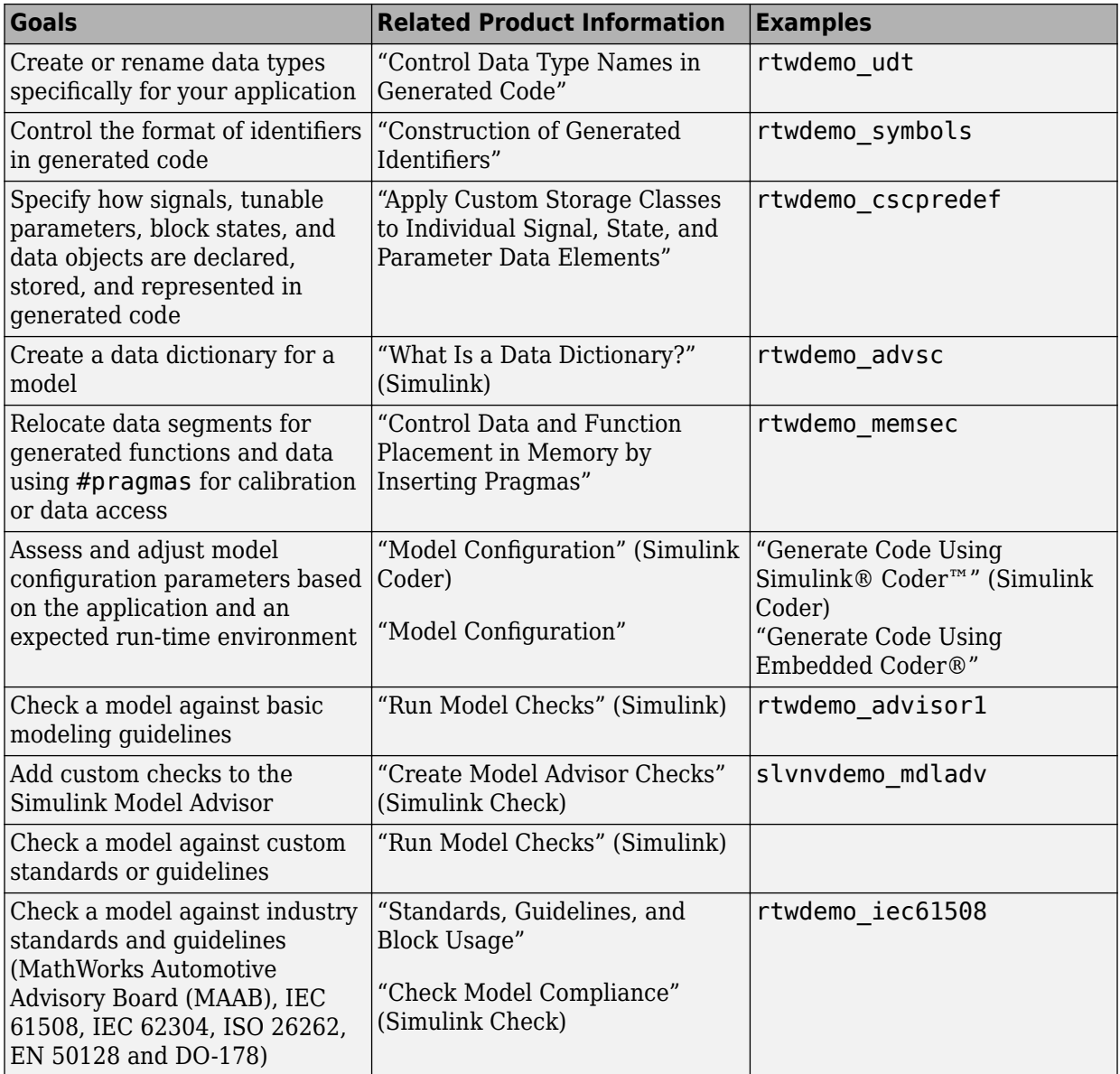

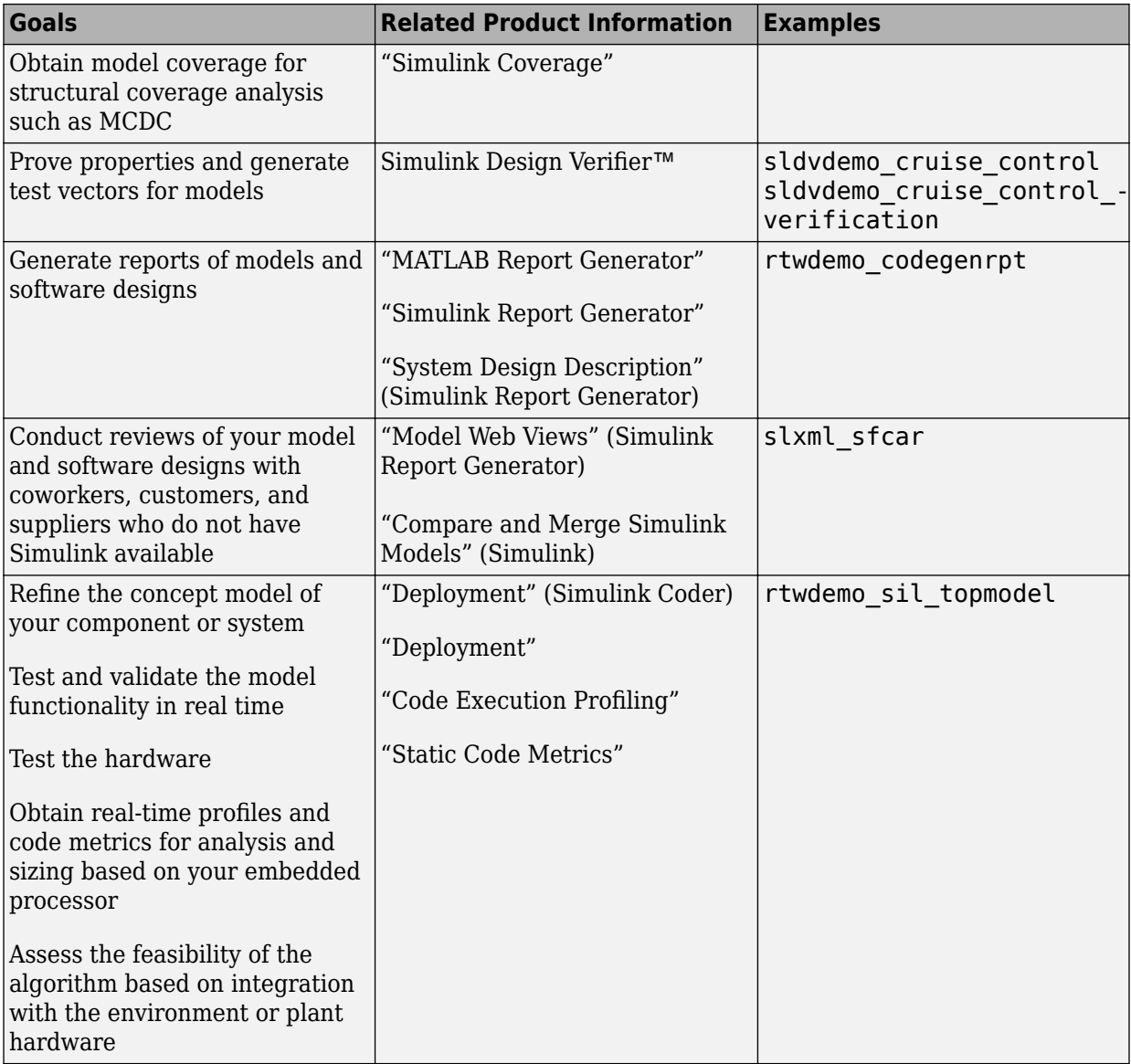

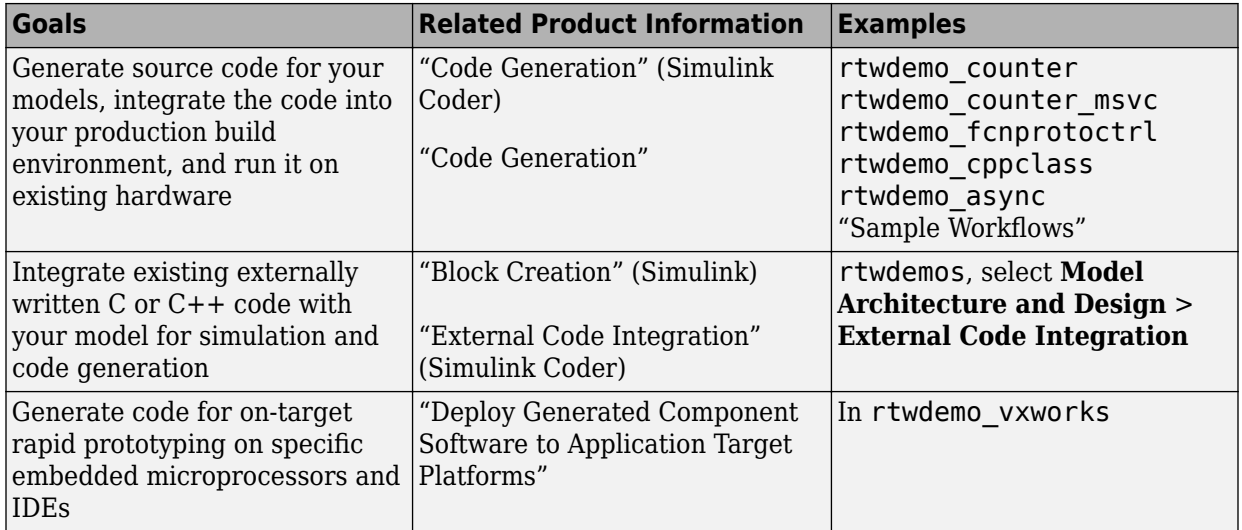

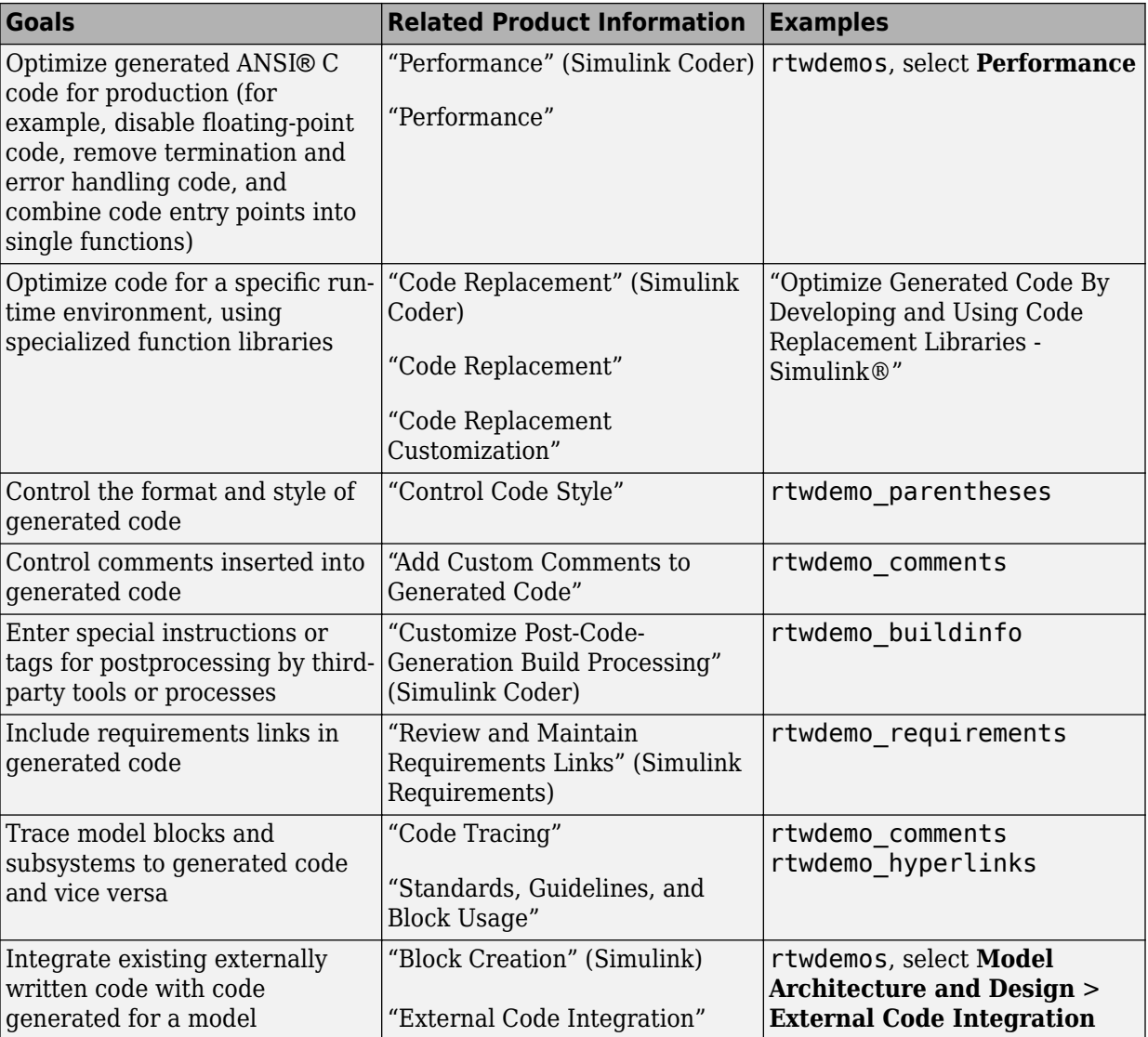

#### <span id="page-32-0"></span>**Generating the Application Code**

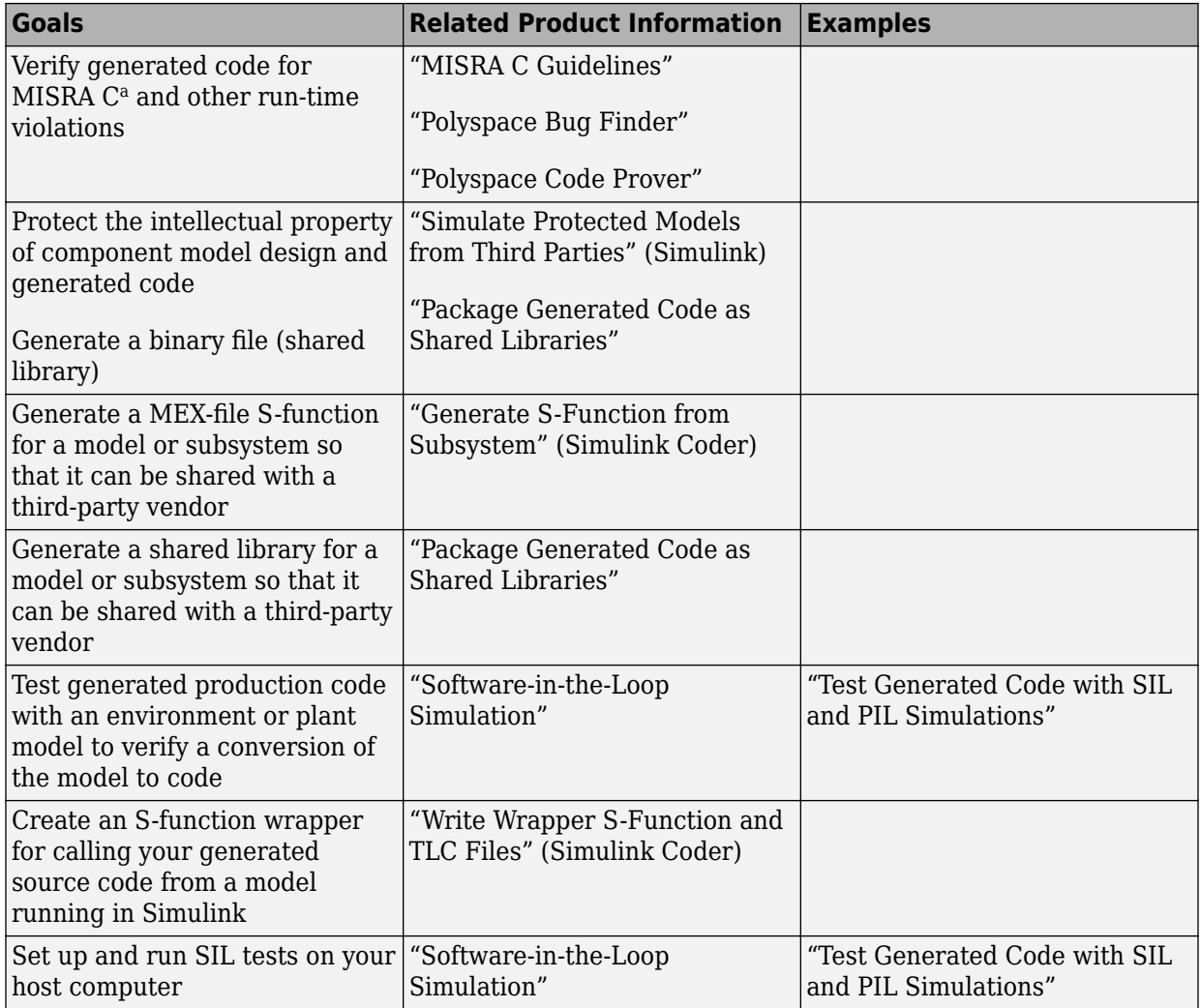

a. MISRA® and MISRA C are registered trademarks of MISRA Ltd., held on behalf of the MISRA Consortium.

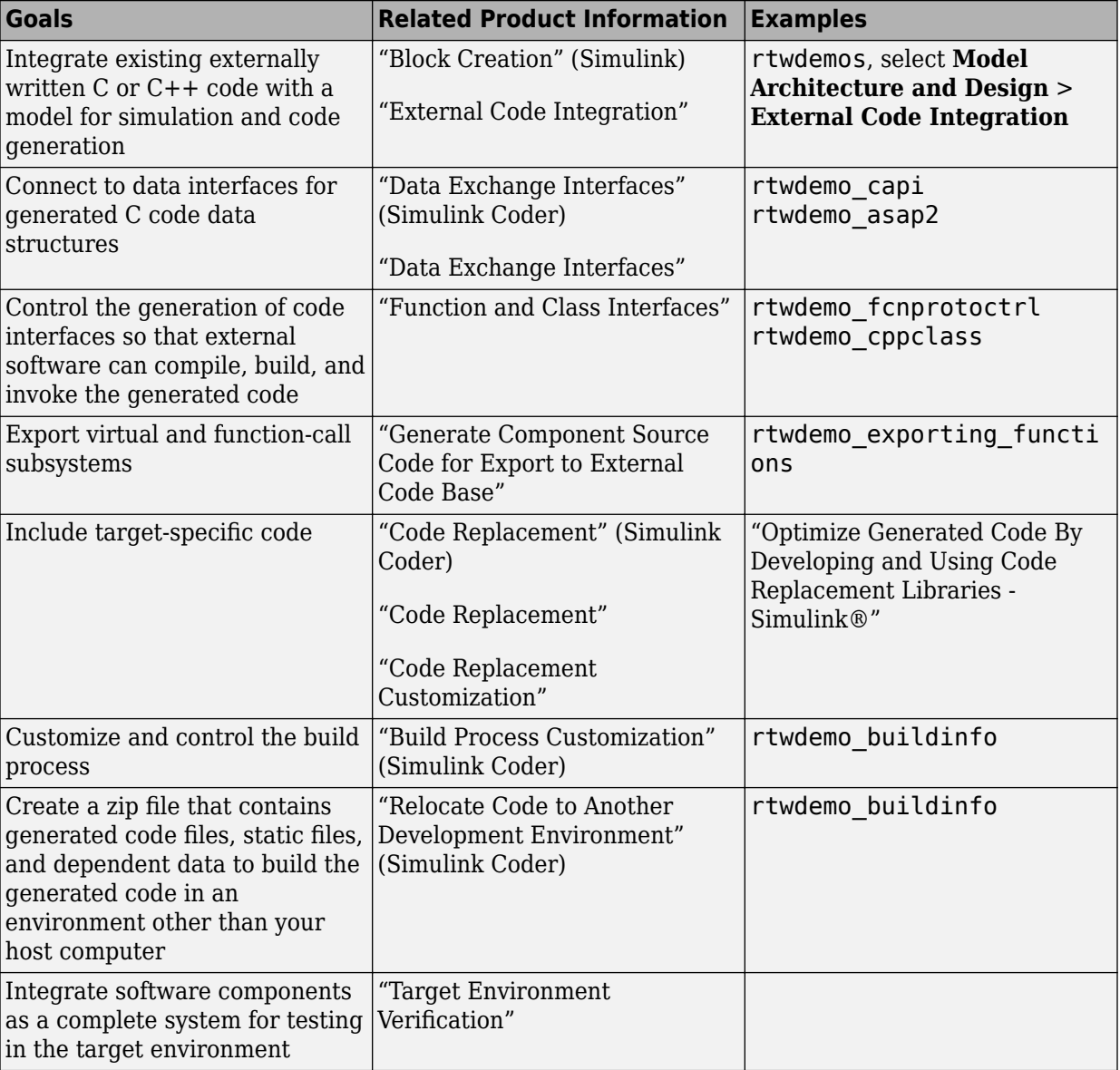

#### <span id="page-34-0"></span>**Integrating and Verifying Software**

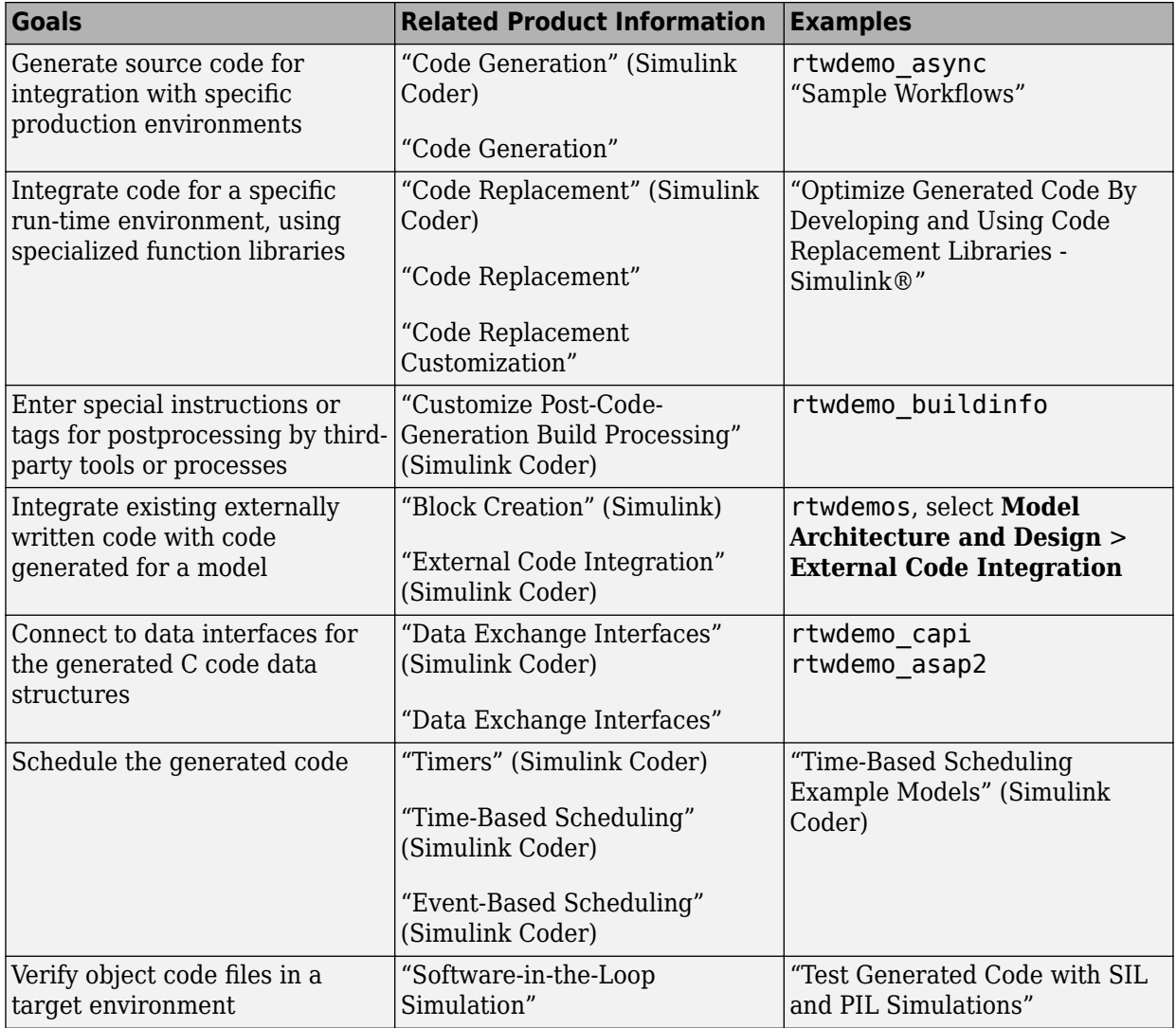
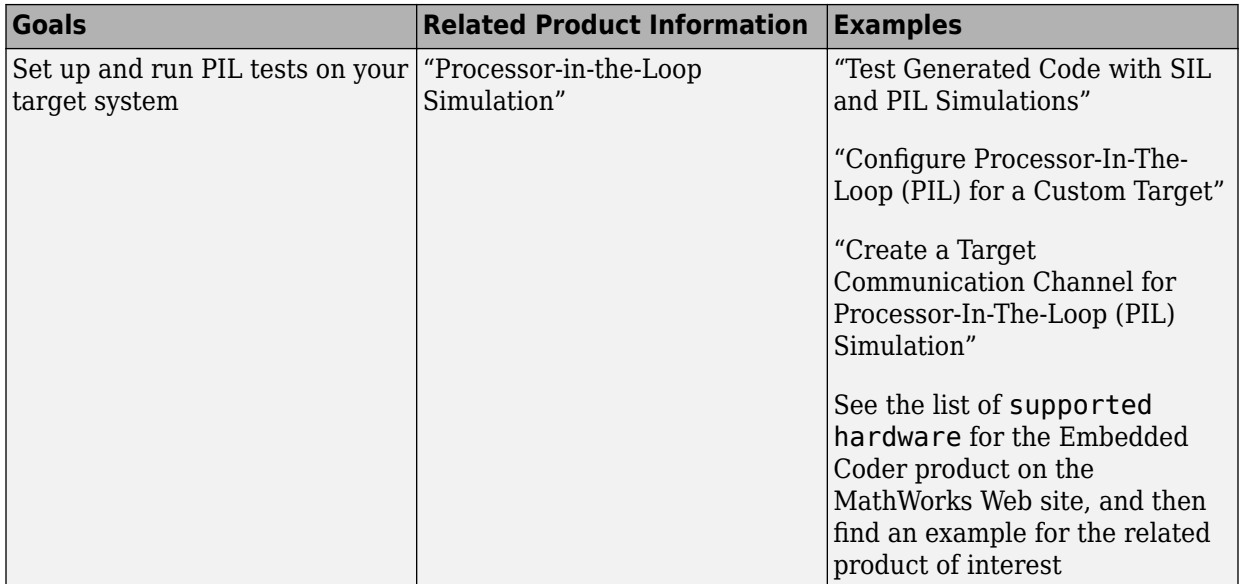

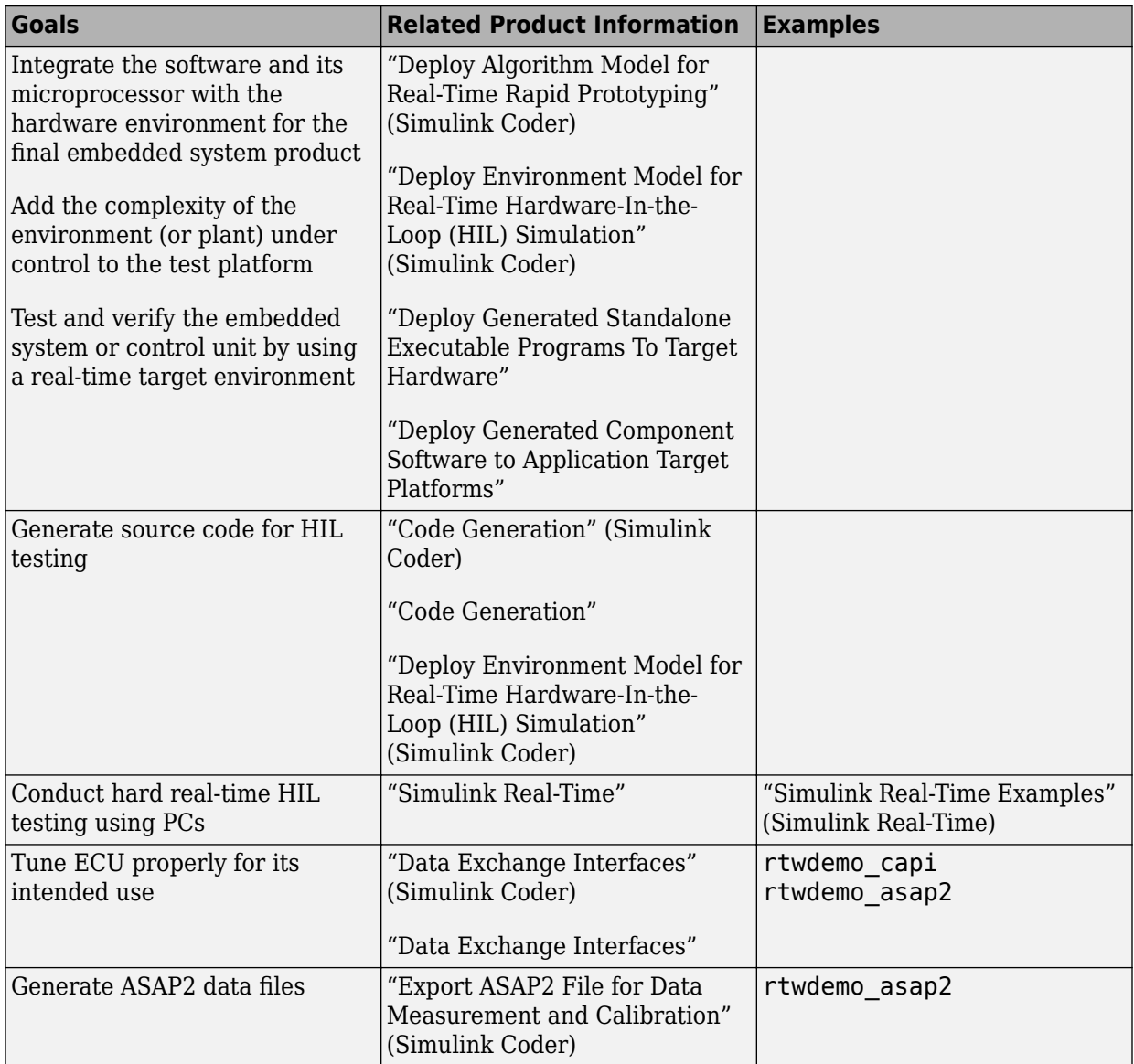

#### **Integrating, Verifying, and Calibrating System Components**

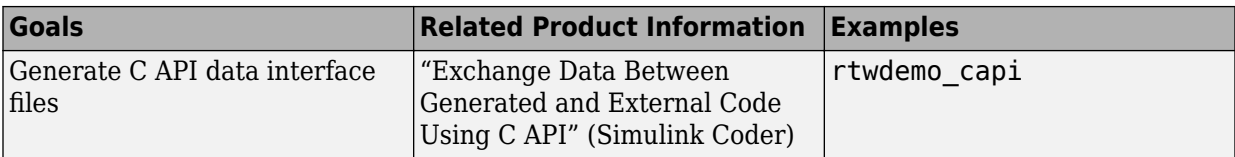

# **Target Environments and Applications**

#### **In this section...**

"About Target Environments" on page 1-30

"Types of Target Environments" on page 1-30

["Applications of Supported Target Environments" on page 1-32](#page-41-0)

#### **About Target Environments**

In addition to generating source code, the code generator produces make or project files to build an executable program for a specific target environment. The generated make or project files are optional. If you prefer, you can build an executable for the generated source files by using an existing target build environment, such as a third-party integrated development environment (IDE). Applications of generated code range from calling a few exported C or C++ functions on a host computer to generating a complete executable program using a custom build process, for custom hardware, in an environment completely separate from the host computer running MATLAB and Simulink.

The code generator provides built-in system target files that generate, build, and execute code for specific target environments. These system target files offer varying degrees of support for interacting with the generated code to log data, tune parameters, and experiment with or without Simulink as the external interface to your generated code.

## **Types of Target Environments**

Before you select a system target file, identify the target environment on which you expect to execute your generated code. The most common target environments include environments listed in the following table.

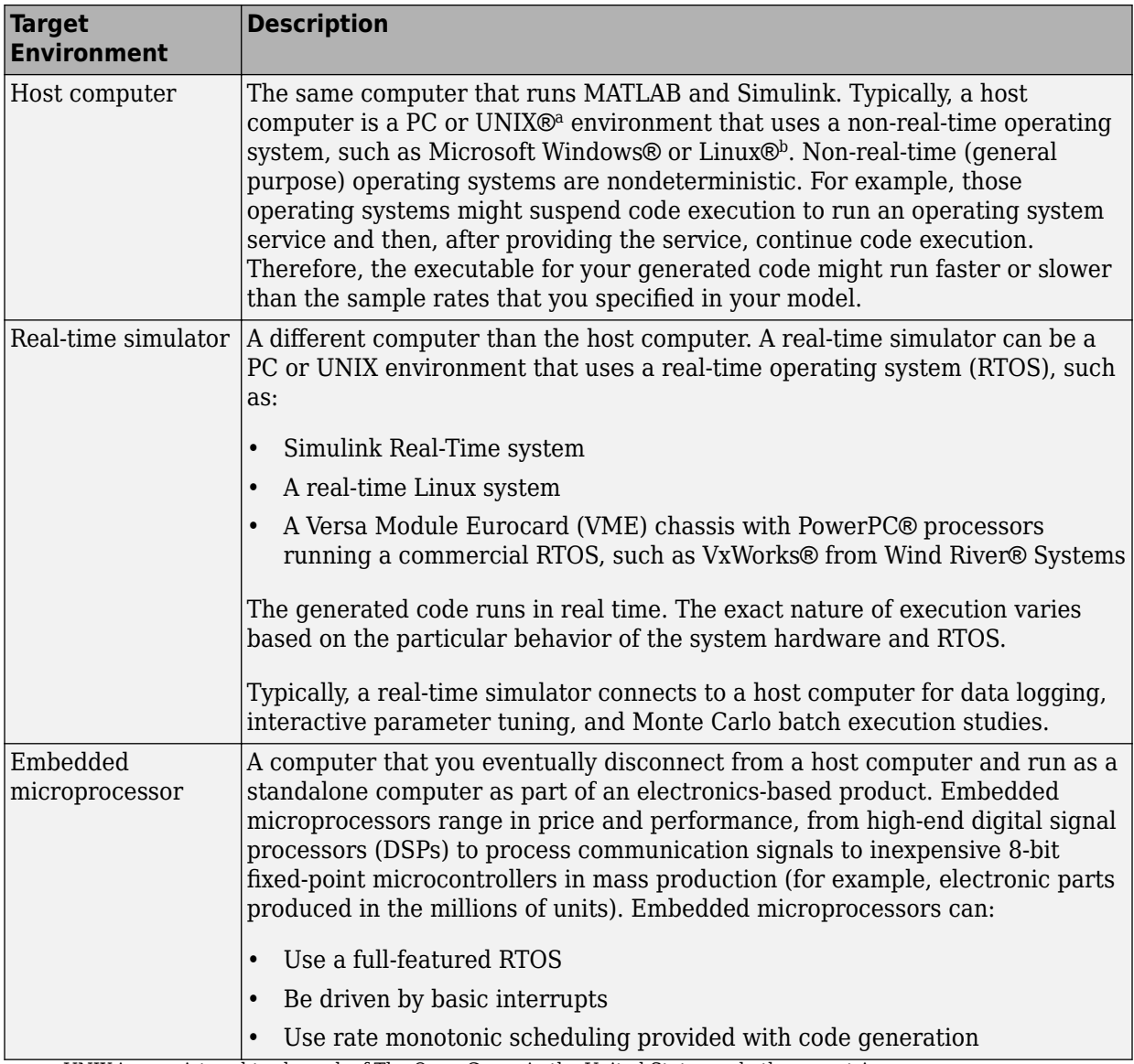

a. UNIX is a registered trademark of The Open Group in the United States and other countries.

b. Linux is a registered trademark of Linus Torvalds.

A target environment can:

- <span id="page-41-0"></span>• Have single- or multiple-core CPUs
- Be a standalone computer or communicate as part of a computer network

In addition, you can deploy different parts of a Simulink model on different target environments. For example, it is common to separate the component (algorithm or controller) portion of a model from the environment (or plant). Using Simulink to model an entire system (plant and controller) is often referred to as closed-loop simulation and can provide many benefits, such as early verification of a component.

The following figure shows example target environments for code generated for a model.

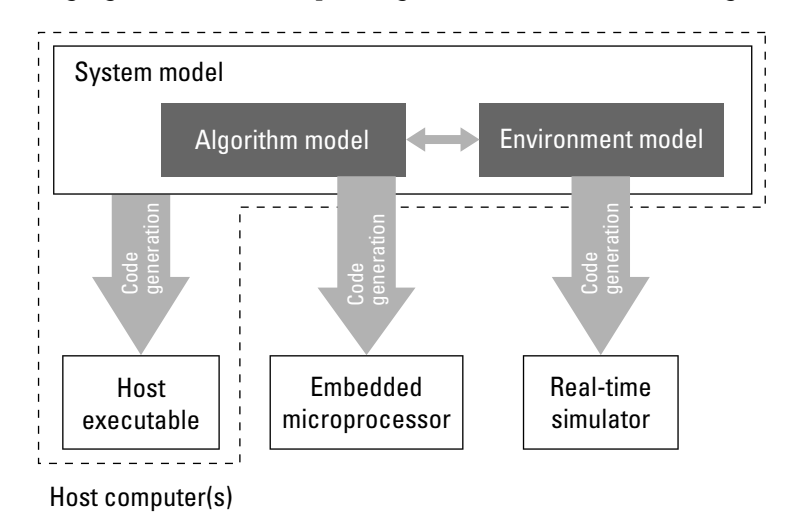

#### **Applications of Supported Target Environments**

The following table lists several ways that you can apply code generation technology in the context of the different target environments.

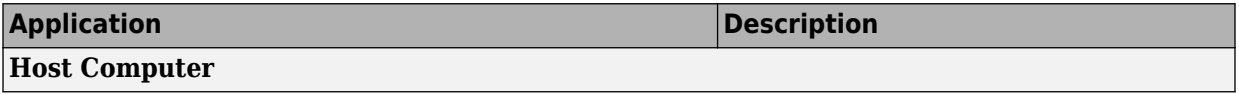

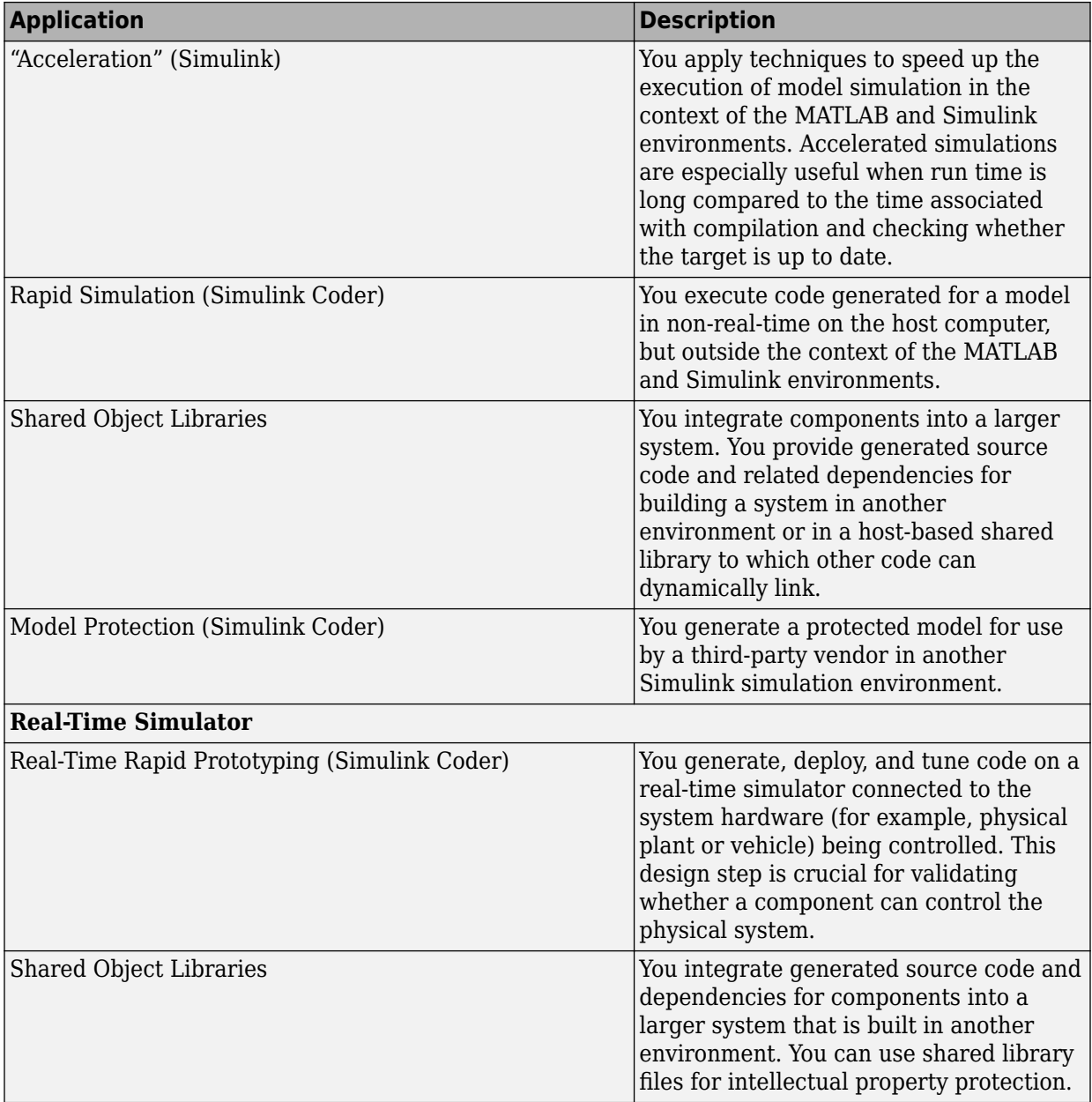

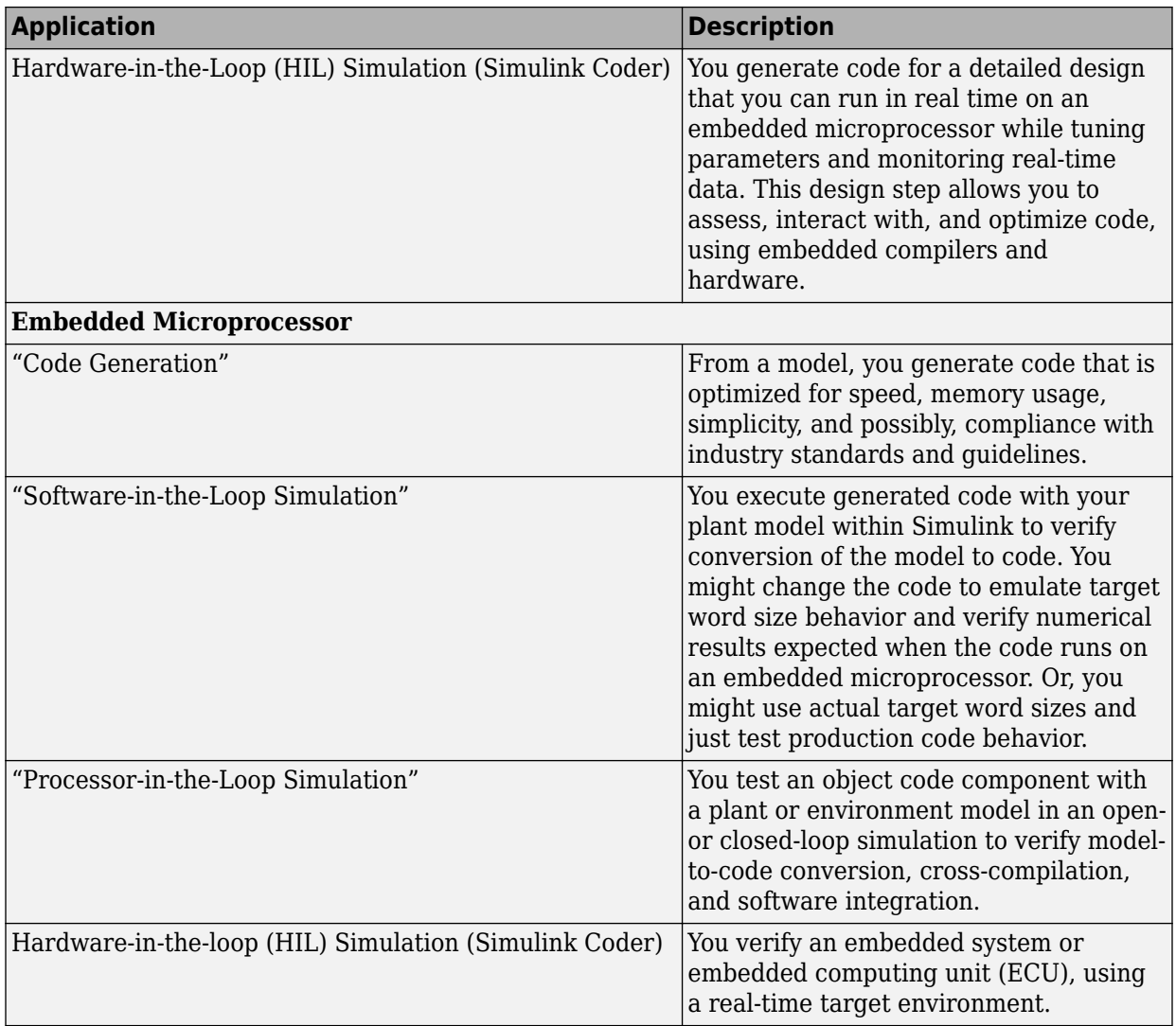

# **2**

# **MATLAB Tutorials**

- • ["Embedded Coder Capabilities for Code Generation from MATLAB Code"](#page-45-0) [on page 2-2](#page-45-0)
- • ["Controlling C Code Style" on page 2-8](#page-51-0)
- • ["Include Comments in Generated C/C++ Code" on page 2-14](#page-57-0)

# <span id="page-45-0"></span>**Embedded Coder Capabilities for Code Generation from MATLAB Code**

The Embedded Coder product extends the MATLAB Coder product with features that are important for embedded software development. Using the Embedded Coder add-on product, you can generate code that has the clarity and efficiency of professional handwritten code. For example, you can:

- Generate code that is compact and fast, which is essential for real-time simulators, ontarget rapid prototyping boards, microprocessors used in mass production, and embedded systems.
- Customize the appearance of the generated code.
- Optimize the generated code for application-specific requirements.
- Enable tracing options that help you to verify the generated code.

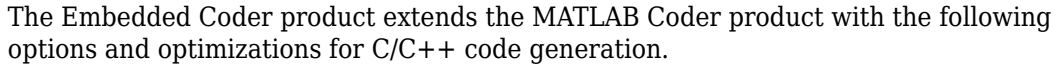

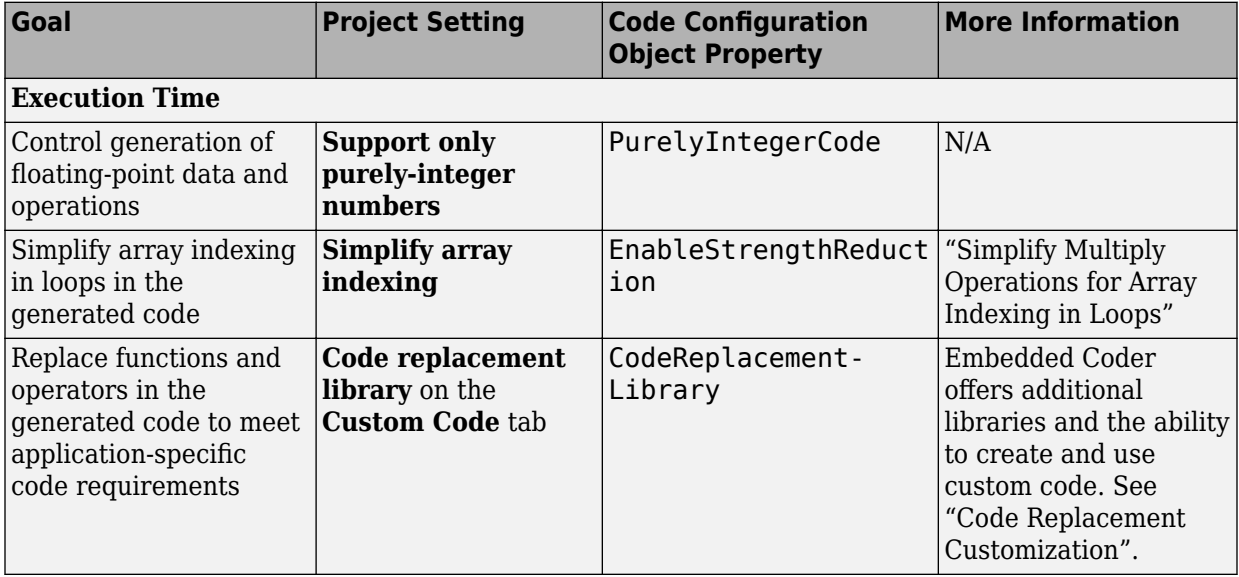

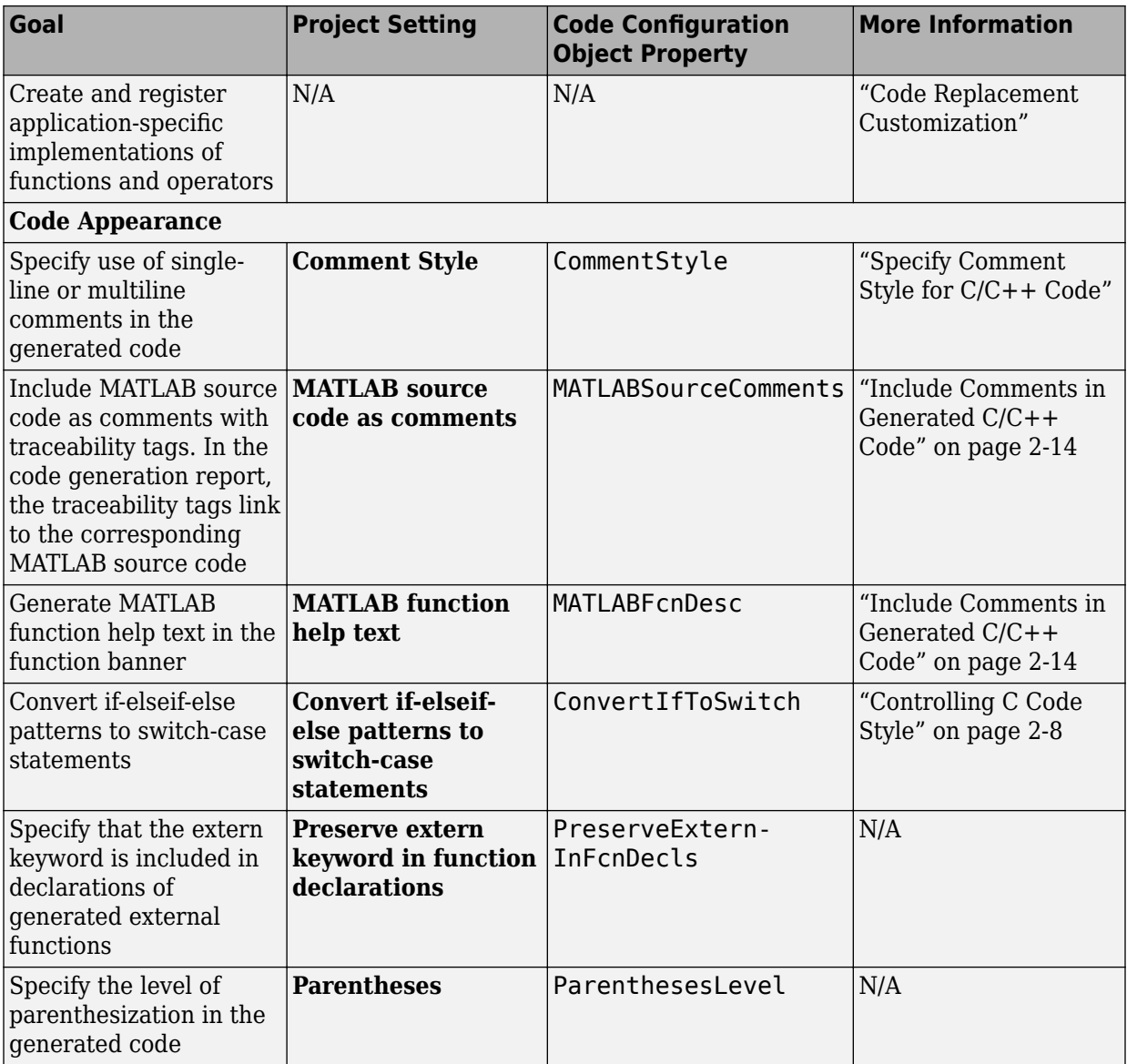

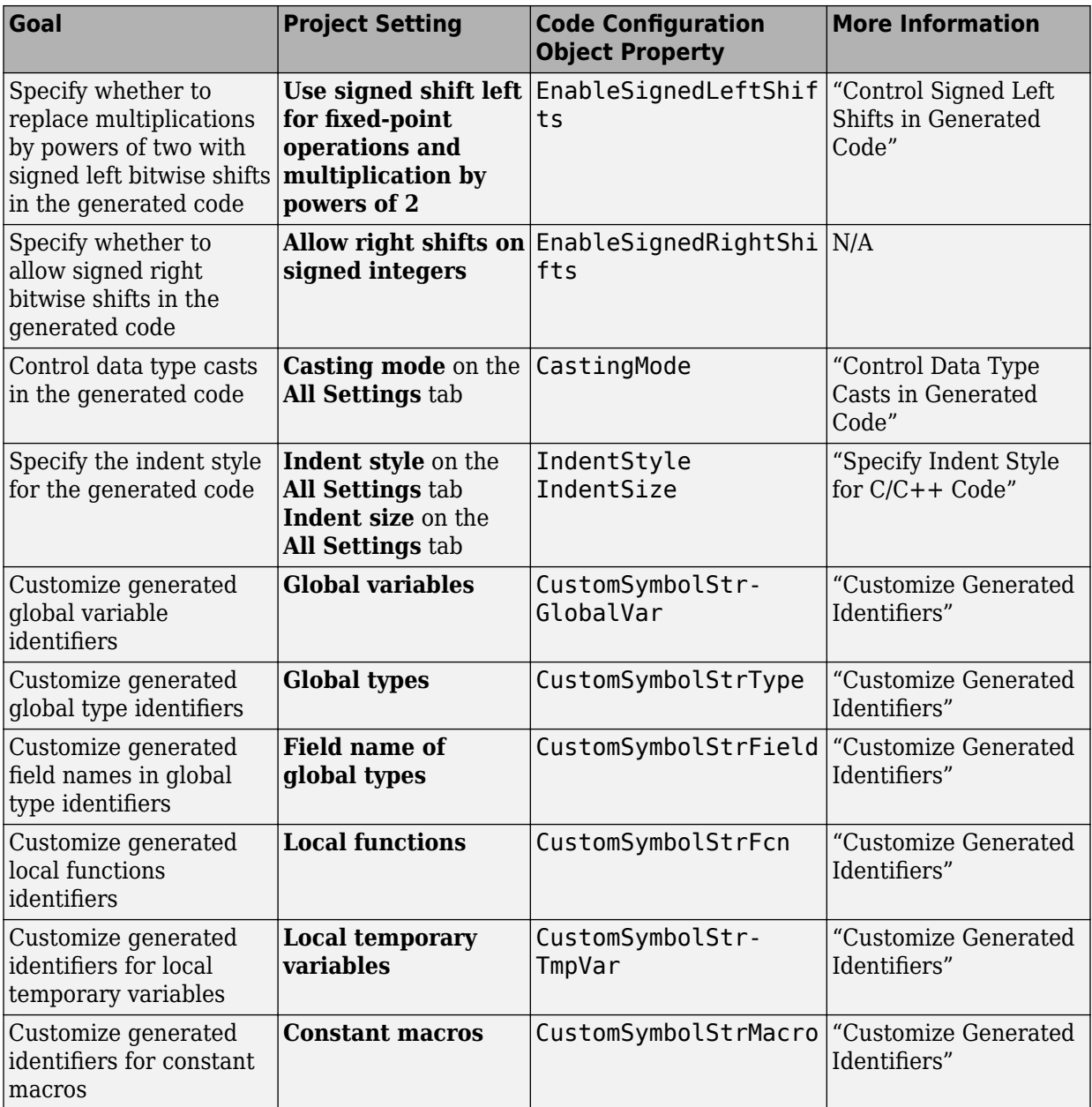

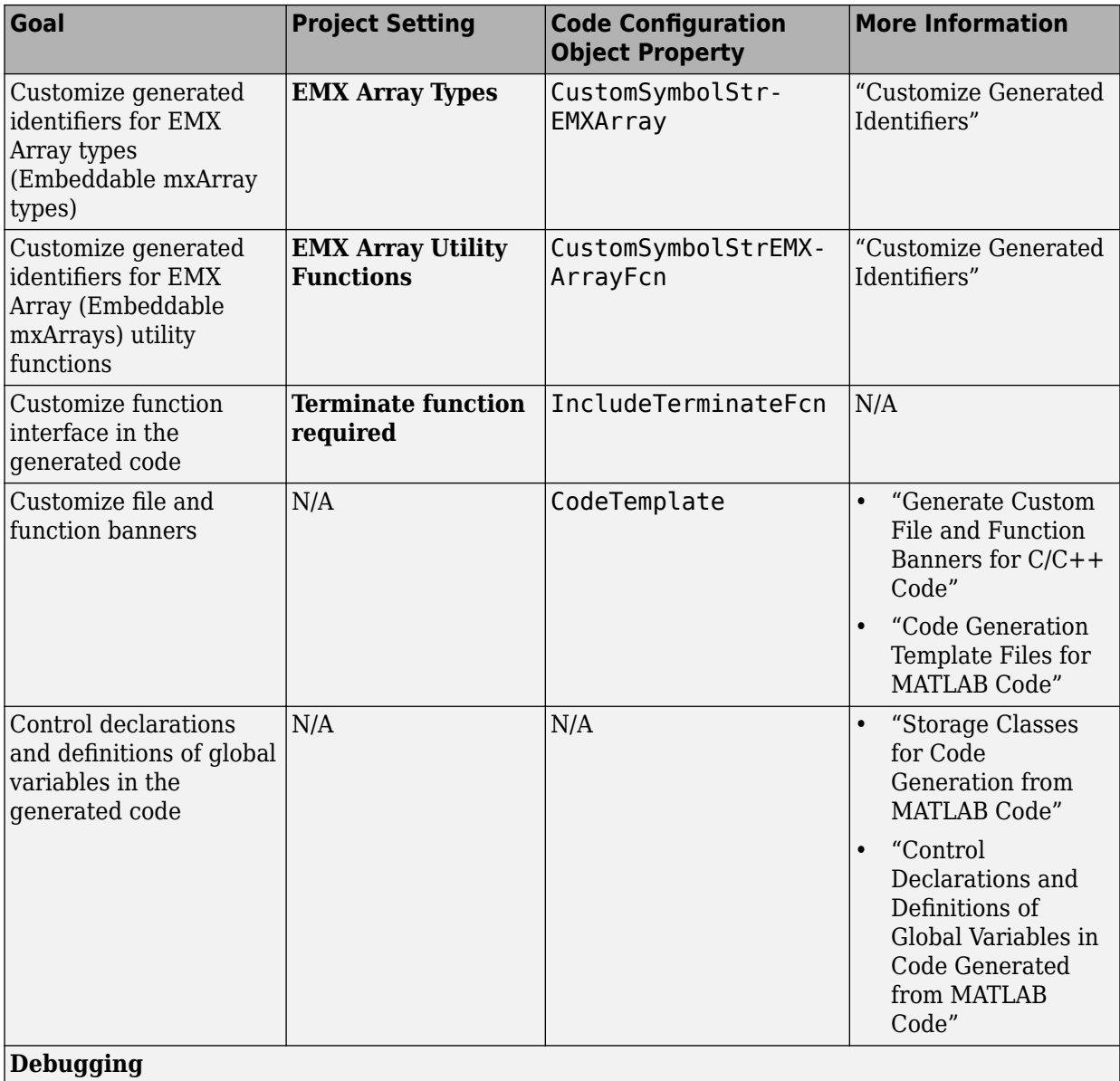

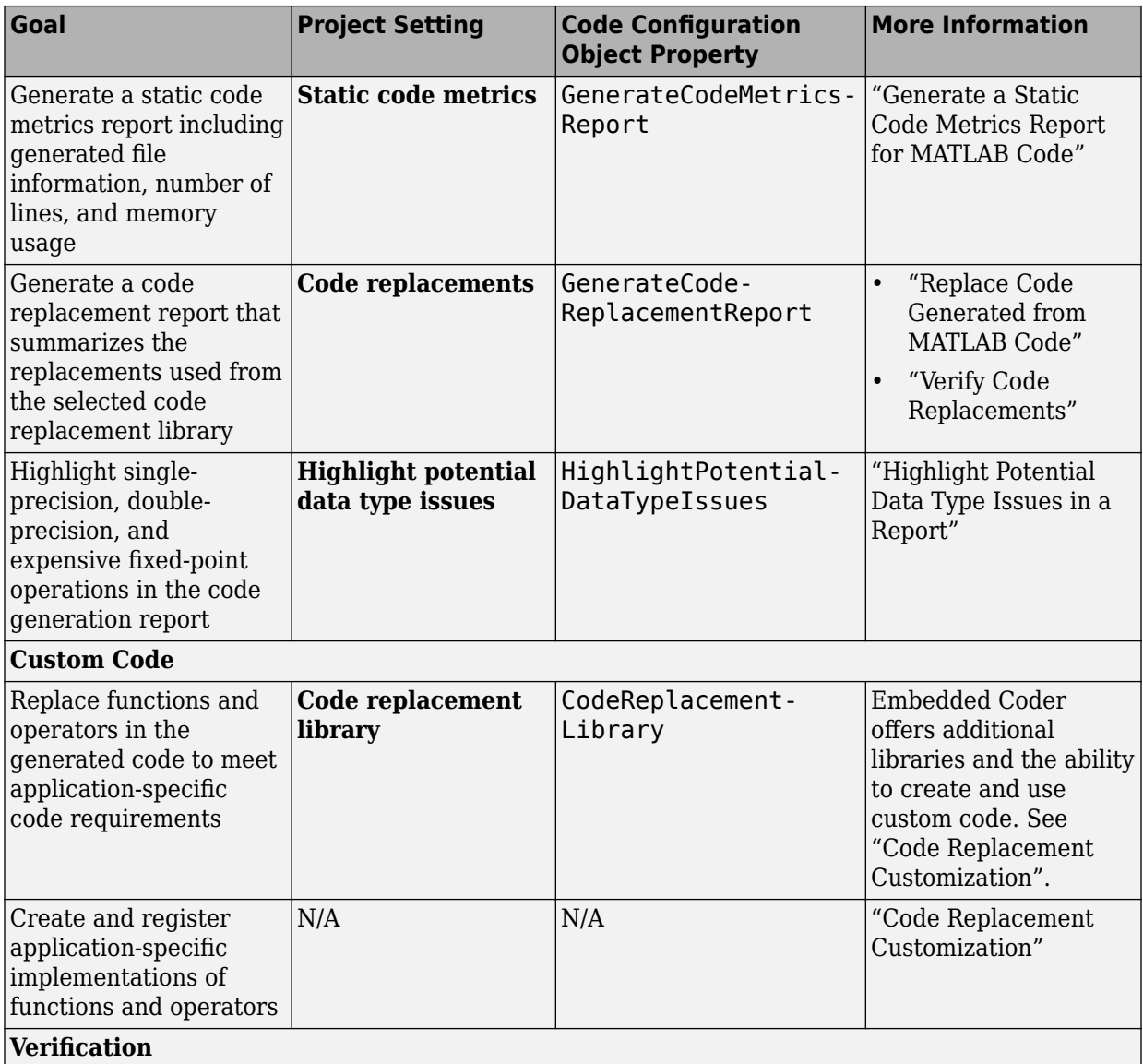

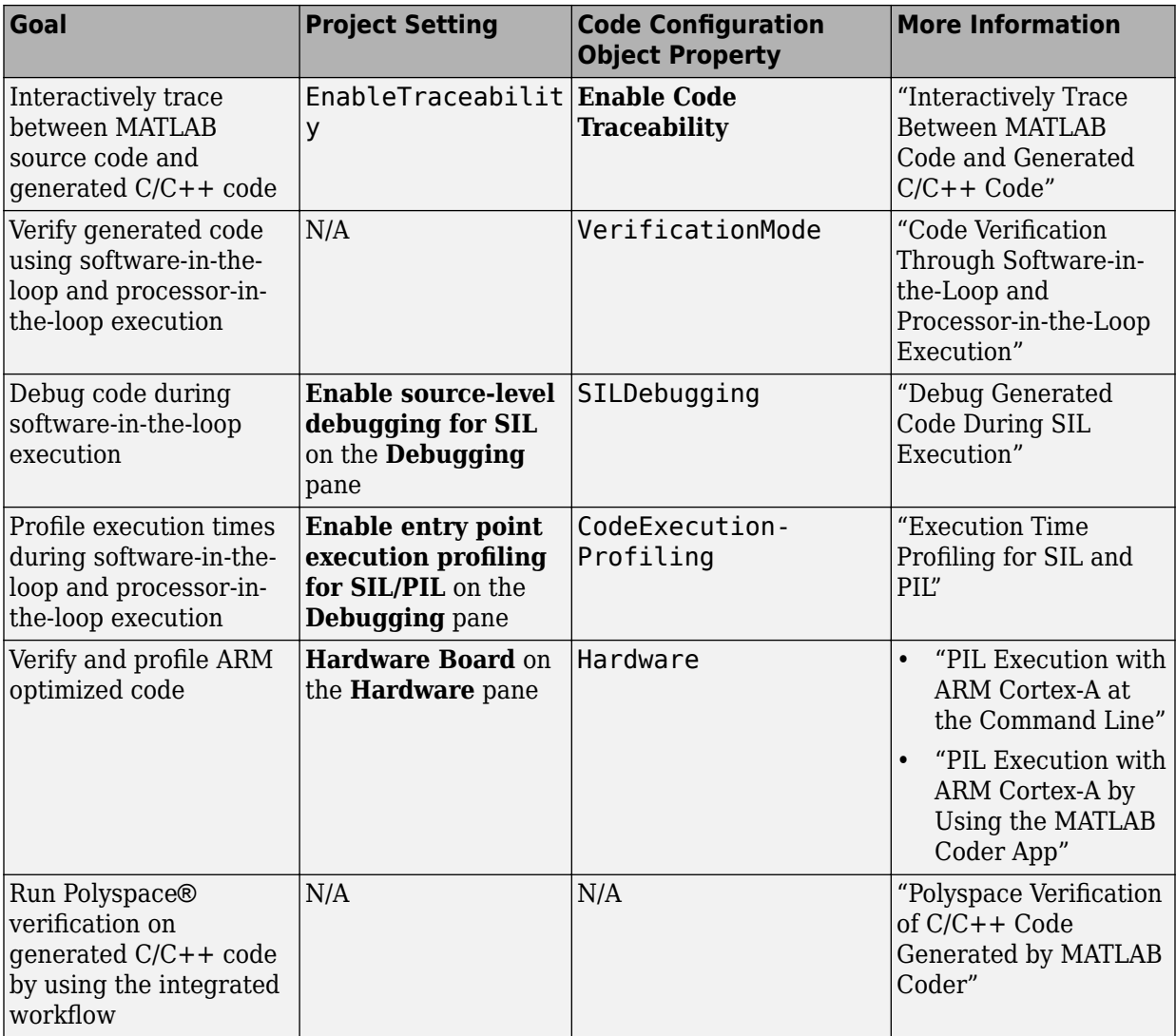

# <span id="page-51-0"></span>**Controlling C Code Style**

#### **In this section...**

"About This Tutorial" on page 2-8 ["Copy File to a Local Working Folder" on page 2-9](#page-52-0) ["Open the MATLAB Coder App" on page 2-9](#page-52-0) ["Specify Source Files" on page 2-9](#page-52-0) ["Define Input Types" on page 2-10](#page-53-0) ["Check for Run-Time Issues" on page 2-10](#page-53-0) ["Configure Code Generation Parameters" on page 2-11](#page-54-0) ["Generate C Code" on page 2-11](#page-54-0) ["View the Generated Code" on page 2-11](#page-54-0) ["Finish the Workflow" on page 2-12](#page-55-0) ["Key Points to Remember" on page 2-13](#page-56-0)

## **About This Tutorial**

#### **Learning Objectives**

This tutorial shows you how to:

- Generate code for if-elseif-else decision logic as switch-case statements.
- Generate C code from your MATLAB code using the MATLAB Coder app.
- Configure code generation configuration parameters in the MATLAB Coder project.
- Generate a code generation report that you can use to trace between the original MATLAB code and the generated C code.

#### **Required Products**

This tutorial requires the following products:

- MATLAB
- MATLAB Coder
- C compiler

<span id="page-52-0"></span>MATLAB Coder locates and uses a supported installed compiler. See [Supported and](https://www.mathworks.com/support/compilers/current_release/) [Compatible Compilers](https://www.mathworks.com/support/compilers/current_release/) on the MathWorks website.

You can use mex -setup to change the default compiler. See "Change Default" Compiler" (MATLAB).

#### **Required Files**

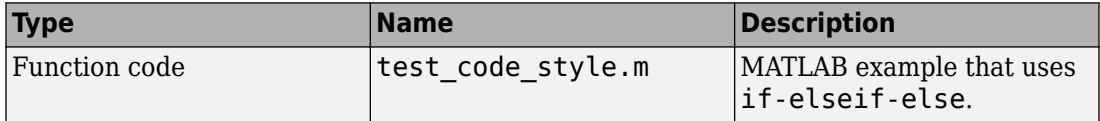

#### **Copy File to a Local Working Folder**

- **1** Create a local working folder, for example, c:\ecoder\work.
- **2** Change to the matlabroot\help\toolbox\ecoder\examples folder. At the MATLAB command prompt, enter:

cd(fullfile(docroot, 'toolbox', 'ecoder', 'examples'))

**3** Copy the file test\_code\_style.m to your local working folder.

#### **Open the MATLAB Coder App**

On the MATLAB Toolstrip **Apps** tab, under **Code Generation**, click the MATLAB Coder app icon.

The app opens the **Select Source Files** page.

## **Specify Source Files**

- **1** On the **Select Source Files** page, type or select the name of the entry-point function test\_code\_style.m.
- **2** In the **Project location** field, change the project name to code\_style.prj.
- **3** Click **Next** to go to the **Define Input Types** step. The app analyzes the function for coding issues and code generation readiness. If the app identifies issues, it opens the **Review Code Generation Readiness** page where you can review and fix issues. In this example, because the app does not detect issues, it opens the **Define Input Types** page.

## <span id="page-53-0"></span>**Define Input Types**

Because C uses static typing, at compile time, the code generator must determine the properties of all variables in the MATLAB files. Therefore, you must specify the properties of all function inputs. To define the properties of the input x:

- **1** Click **Let me enter input or global types directly**.
- **2** Click the field to the right of x.
- **3** From the list of options, select int16. Then, select scalar.
- **4** Click **Next** to go to the **Check for Run-Time Issues** step.

**Note** The Convert if-elseif-else patterns to switch-case statements optimization works only for integer and enumerated type inputs.

#### **Check for Run-Time Issues**

The **Check for Run-Time Issues** step generates a MEX file from your entry-point functions, runs the MEX function, and reports issues. This step is optional. However, it is a best practice to perform this step. Using this step, you can detect and fix run-time errors that are harder to diagnose in the generated C code. By default, the MEX function includes memory integrity checks. These checks perform array bounds and dimension checking. The checks detect violations of memory integrity in code generated for MATLAB functions. For more information, see "Control Run-Time Checks" (MATLAB Coder).

- **1** To open the **Check for Run-Time Issues** dialog box, click the **Check for Issues**  $arrow$   $\blacksquare$
- **2** In the **Check for Run-Time Issues** dialog box, enter code that calls test code style with an example input. For this example, enter test code  $style(int16(4))$ .
- **3** Click **Check for Issues**.

The app generates a MEX function. It runs the MEX function with the example input. If the app detects issues during the MEX function generation or execution, it provides warning and error messages. Click these messages to navigate to the problematic code and fix the issue. In this example, the app does not detect issues.

<span id="page-54-0"></span>**4** Click **Next** to go to the **Generate Code** step.

#### **Configure Code Generation Parameters**

- **1** To open the **Generate** dialog box, click the **Generate** arrow .
- **2** Set the **Build type** to Static Library (.lib).
- **3** Click **More settings** and set these settings:
	- On the **Code Appearance** tab, select the **Convert if-elseif-else patterns to switch-case statements** check box.
	- On the **Debugging** tab, make sure that **Always create a code generation report** is selected.
	- On the **All Settings** tab, make sure that **Enable code traceability** is selected.

## **Generate C Code**

Click **Generate**.

When code generation is complete, the code generator produces a C static library, test code style.lib, and C code in the /codegen/lib/test code style subfolder. The code generator provides a link to the report.

## **View the Generated Code**

**1** To open the code generation report, click the **View Report** link.

The test\_code\_style function is displayed in the code pane.

- **2** To view the MATLAB code and the C code next to each other, click **Trace Code**.
- **3** In the MATLAB code, place your cursor over the statement if  $(x == 1)$ .

The report traces if  $(x == 1)$  to a switch statement.

<span id="page-55-0"></span>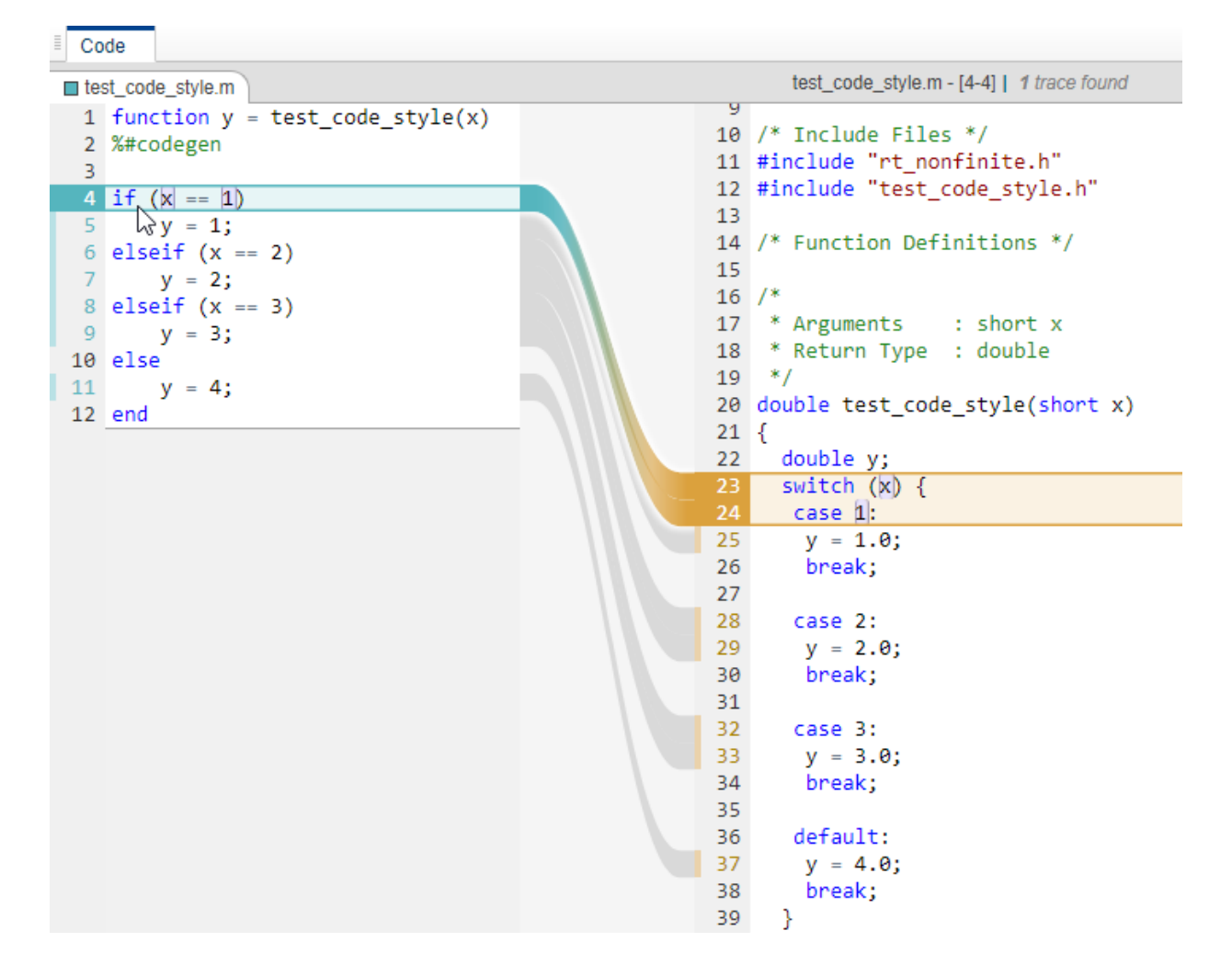

#### **Finish the Workflow**

Click **Next** to open the **Finish Workflow** page.

The **Finish Workflow** page indicates that code generation succeeded. It provides a project summary and links to the generated output.

## <span id="page-56-0"></span>**Key Points to Remember**

- To check for run-time issues before code generation, perform the **Check for Run-Time Issues** step.
- To access build configuration settings, on the **Generate Code** page, open the **Generate** dialog box, and then click **More Settings**.

# **See Also**

## **More About**

- "C Code Generation Using the MATLAB Coder App" (MATLAB Coder)
- "C Code Generation at the Command Line" (MATLAB Coder)
- "Interactively Trace Between MATLAB Code and Generated C/C++ Code"

# <span id="page-57-0"></span>**Include Comments in Generated C/C++ Code**

#### **In this section...**

"About This Tutorial" on page 2-14 "Creating the MATLAB Source File" on page 2-14 ["Configuring Build Parameters" on page 2-15](#page-58-0) ["Generating the C Code" on page 2-15](#page-58-0) ["Viewing the Generated C Code" on page 2-16](#page-59-0) ["Tracing the Generated Code to theMATLAB Code" on page 2-16](#page-59-0)

## **About This Tutorial**

#### **Learning Objectives**

This tutorial shows you how to generate code that includes:

- The function signature and function help text in the function banner.
- MATLAB source code as comments with traceability tags. In the code generation report, the traceability tags link to the corresponding MATLAB source code.

#### **Prerequisites**

To complete this tutorial, you must have these products:

- MATLAB
- MATLAB Coder
- Embedded Coder
- C compiler

For a list of supported compilers, see https://www.mathworks.com/support/ compilers/current\_release/.

## **Creating the MATLAB Source File**

In a writable folder, create a copy of the tutorial file.

copyfile(fullfile(docroot, 'toolbox', 'ecoder', 'examples', 'polar2cartesian.m'))

#### <span id="page-58-0"></span>**polar2cartesian**

```
function [x \ y] = polar2cartesian(r,theta)%#codegen
% Convert polar to Cartesian
x = r * cos(theta);
y = r * sin(theta);
```
## **Configuring Build Parameters**

Create a coder.EmbeddedCodeConfig code generation configuration object and set these properties to true:

- GenerateComments to allow comments in the generated code.
- MATLABSourceComments to generate MATLAB source code as comments with traceability tags. In the code generation report, the tags link to the corresponding MATLAB code. When this property is true, the code generator also produces the function signature in the function banner.
- MATLABFcnDesc to generate the function help text in the function banner.

```
cfg = coder.config('lib', 'ecoder', true);cfg.GenerateComments = true;
cfg.MATLABSourceComments = true;
cfg.MATLABFcnDesc = true;
```
#### **Generating the C Code**

To generate C code, call the codegen function. Use these options:

- -config to pass in the code generation configuration object cfg.
- -report to create a code generation report.
- -args to specify the class, size, and complexity of the input parameters.

```
codegen -config cfg -report polar2cartesian -args {0, 0}
```
codegen generates a C static library, polar2cartesian.lib, and C code in the / codegen/lib/polar2cartesian subfolder. Because you selected report generation, codegen provides a link to the report.

#### <span id="page-59-0"></span>**Viewing the Generated C Code**

View the generated code in the code generation report.

- **1** To open the code generation report, click View report.
- **2** In the **Generated Code** pane, click polar2cartesion.c.

The generated code includes:

- The function signature and function help text in the function banner.
- Comments containing the MATLAB source code that corresponds to the generated  $C/C++$  code. The comment includes a traceability tag that links to the original MATLAB code.

```
* function [x \ y] = polar2cartesian(r, theta)* Convert polar to Cartesian
* Arguments
             : double r
                 double theta
                 double *xdouble *_{V}* Return Type : void
 *void polar2cartesian(double r, double theta, double *x, double *y)
 /* 'polar2cartesian:4' x = r * cos(theta); */
 *x = r * cos(theta);/* 'polar2cartesian:5' y = r * sin(theta); */*y = r * sin(theta);
Þ
```
The generated function banner also depends on the code generation template (CGT) file. With the default CGT, the code generator places information about the arguments in the function banner. You can customize the function banner by modifying the CGT. See "Generate Custom File and Function Banners for C/C++ Code".

#### **Tracing the Generated Code to theMATLAB Code**

Traceability tags provide information and links that help you to trace the generated code back to the original MATLAB code. For example, click the traceability tag that precedes the code  $x = r * cos(theta)$ ;

```
'polar2cartesian:4' x = r * cos(theta); "/
```
The report opens polar2cartesian.m and highlights line 4.

```
polar2cartesian.m
1 function [x \ y] = polar2cartesian(r, theta)2 %#codegen
3 % Convert polar to Cartesian
4 x = r * cos(theta);5 y = r * sin(theta);6
```
To view the MATLAB source code and generated  $C/C++$  code next to each other and to interactively trace between them, in the report, click **Trace Code**. See "Interactively Trace Between MATLAB Code and Generated C/C++ Code".

# **See Also**

#### **More About**

- "Specify Comment Style for C/C++ Code"
- "Tracing Generated C/C++ Code to MATLAB Source Code" (MATLAB Coder)
- "Interactively Trace Between MATLAB Code and Generated C/C++ Code"
- "Code Generation Template Files for MATLAB Code"
- "Generate Custom File and Function Banners for C/C++ Code"

# **Simulink Code Generation Tutorials**

- • ["Generate C Code from Simulink Models" on page 3-2](#page-63-0)
- • ["Prepare a Model for Embedded Code Generation" on page 3-6](#page-67-0)
- • ["Inspect and Analyze Generated Code" on page 3-10](#page-71-0)
- • ["Customize Interfaces of Generated Entry-Point Functions" on page 3-18](#page-79-0)
- • ["Partition and Modularize Generated Code" on page 3-27](#page-88-0)
- • ["Deploy and Test Executable Program" on page 3-30](#page-91-0)

## <span id="page-63-0"></span>**Generate C Code from Simulink Models**

#### **In this section...**

"Prerequisites" on page 3-2

"Example Models" on page 3-2

The code generator produces readable, compact, and fast C and C++ code for use on embedded processors, rapid prototyping boards, and microprocessors used in mass production. You can generate code for a wide variety of applications. In this series of examples, you use Embedded Coder for real-time deployment of a discrete-time control system.

#### **Prerequisites**

To complete these examples, you must have:

- MATLAB
- MATLAB Coder
- Simulink
- Simulink Coder
- Embedded Coder

#### **Example Models**

Functionality in your model must be traceable back to your model requirements. You can use reviews, analysis, simulations, and requirements-based tests to prove that your design meets your original requirements and does not contain unintended functionality. Performing verification and validation activities at each step of the process can reduce expensive errors during production.

The examples in this series use the rtwdemo\_roll model, which has been verified for simulation. To open the model in the Simulink Editor, at the command prompt, enter:

rtwdemo\_roll

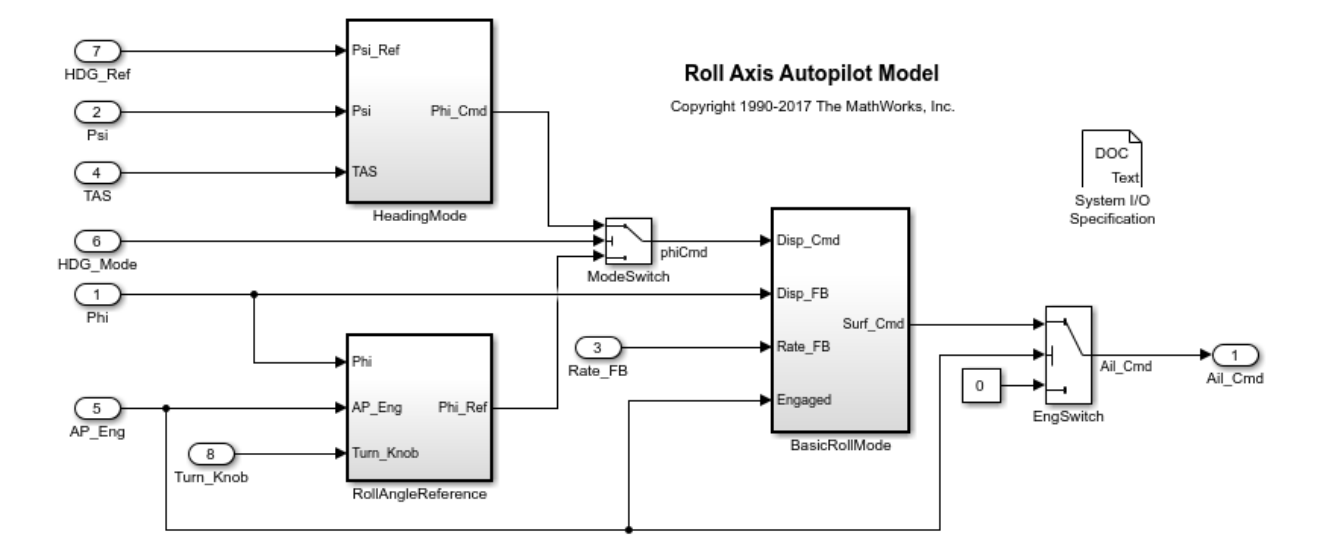

The rtwdemo\_roll model implements a basic roll axis autopilot algorithm, which controls the aileron position of an aircraft.

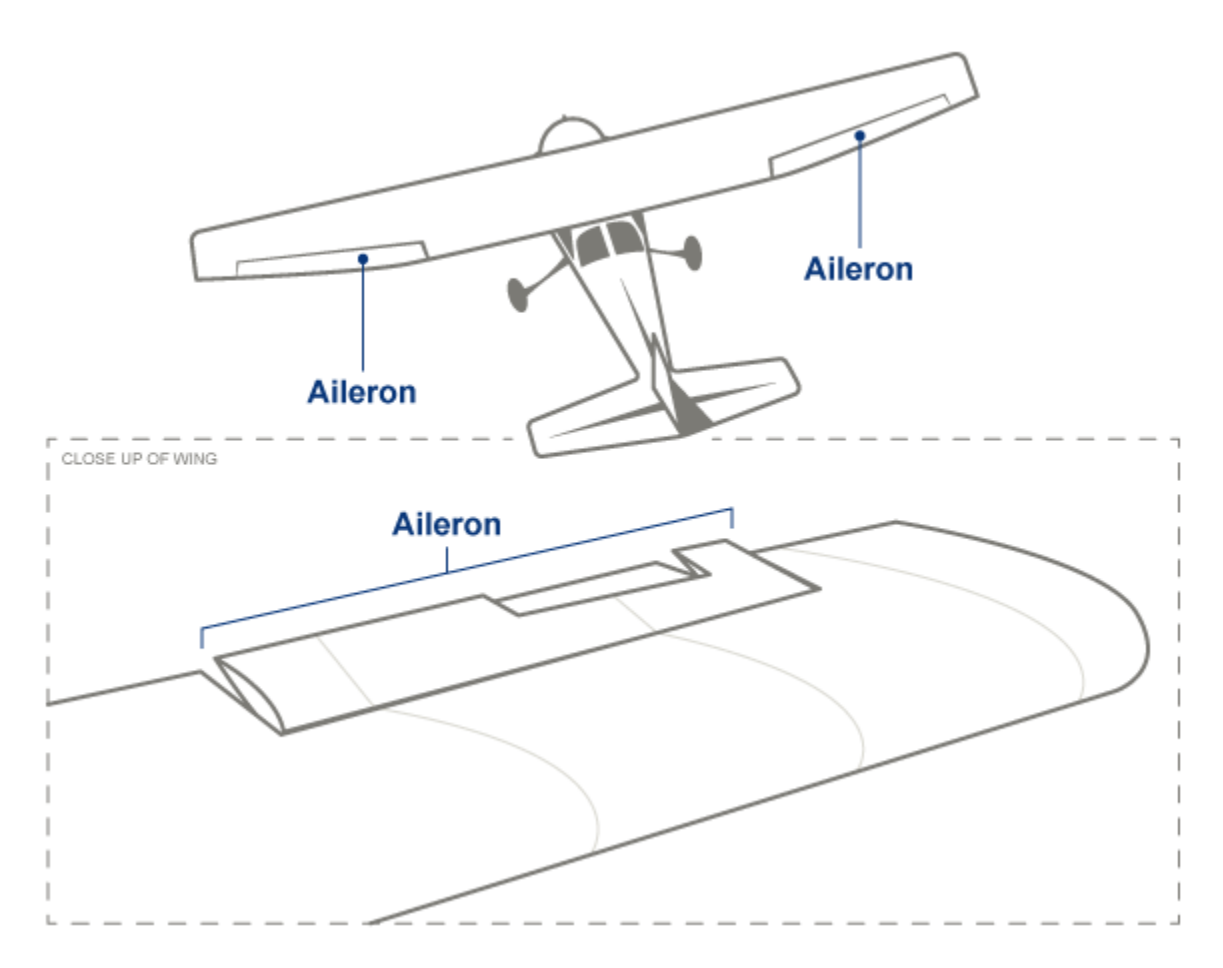

The model represents one component in the greater control system of the entire aircraft. Through the HDG\_Mode signal, the control system places the model in one of two operating modes: roll attitude hold or heading hold. Each of the RollAngleReference and HeadingMode subsystems calculates a roll attitude setpoint that supports one of the operating modes. Then, the BasicRollMode subsystem, a PID controller, calculates an aileron position command based on the appropriate setpoint and on feedback that indicates the measured roll attitude and rate of change. The model is designed to operate at 40 Hz.

The examples in this series also use the model rtwdemo\_roll\_harness, which is a harness model to test rtwdemo\_roll.

The examples show how to:

- **1** Prepare a model for initial code generation. See ["Prepare a Model for Embedded](#page-67-0) [Code Generation" on page 3-6](#page-67-0).
- **2** Inspect and understand the generated code. See ["Inspect and Analyze Generated](#page-71-0) [Code" on page 3-10](#page-71-0).
- **3** Configure the interfaces of the generated entry-point functions, which helps you to integrate the generated code with external code. See ["Customize Interfaces of](#page-79-0) [Generated Entry-Point Functions" on page 3-18](#page-79-0).
- **4** Modularize and partition the code into separate files and functions. See ["Partition](#page-88-0) [and Modularize Generated Code" on page 3-27](#page-88-0).
- **5** Verify that executing the code yields expected numeric results. See ["Deploy and Test](#page-91-0) [Executable Program" on page 3-30](#page-91-0).

# <span id="page-67-0"></span>**Prepare a Model for Embedded Code Generation**

The example model rtwdemo\_roll described in ["Generate C Code from Simulink](#page-63-0) [Models" on page 3-2](#page-63-0) represents an autopilot control system for an aircraft. In this example, you prepare rtwdemo\_roll for embedded code generation by using Embedded Coder Quick Start, which chooses fundamental code generation settings based on your goals and application.

**1** Open the example model.

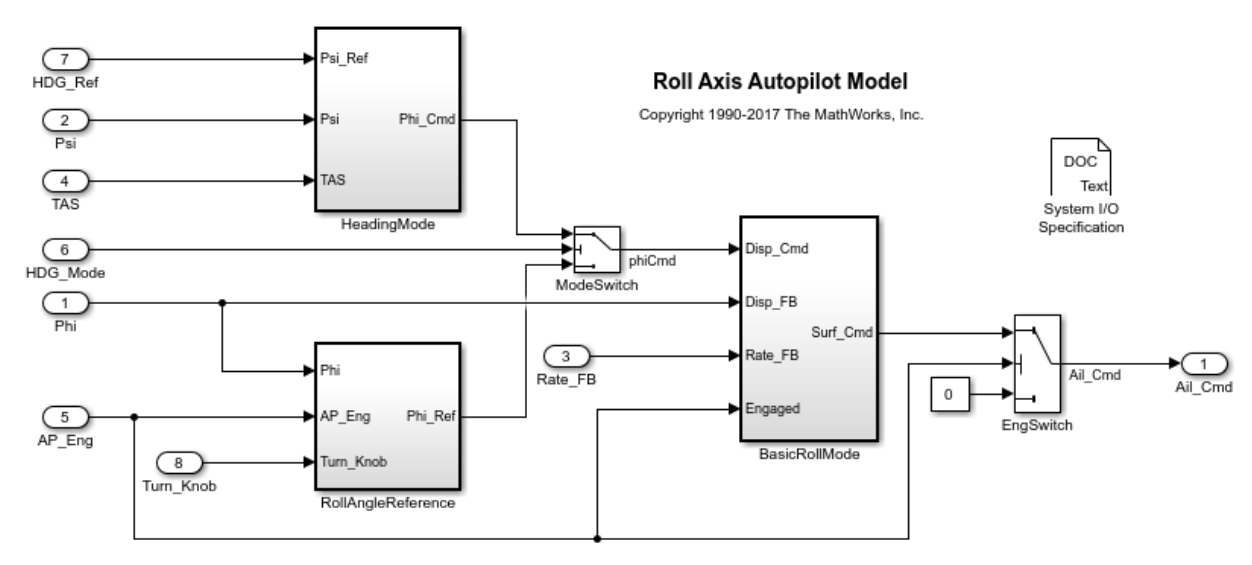

rtwdemo\_roll

- **2** Set your MATLAB current folder to a writable location.
- **3** Open the Quick Start tool. To do so, in the model window, select **Code** > **C/C++ Code** > **Embedded Coder Quick Start**.
- **4** In the tool, advance to the **System** page by clicking **Next**. On this page, the default setting, **Model**, means that the tool prepares the entire model for code generation.

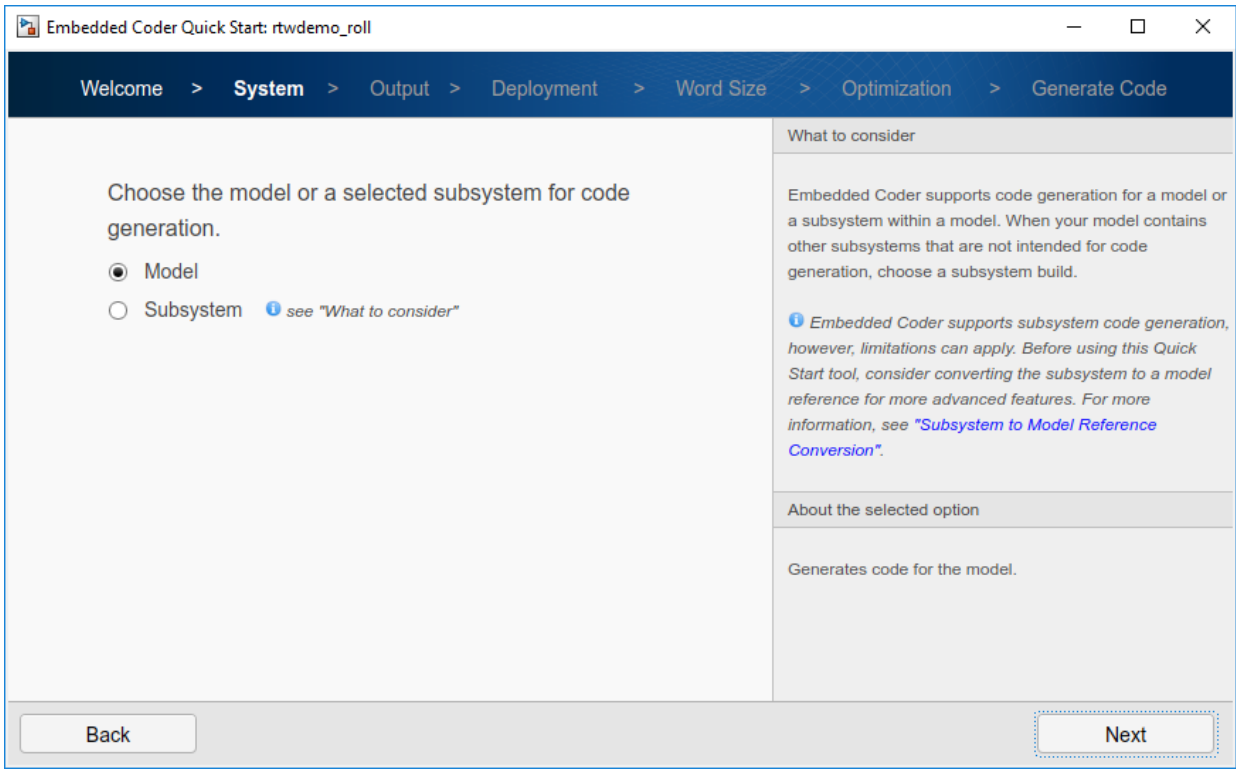

- **5** Advance to the **Output** page. On this page:
	- The default setting **C code** means that the code generator yields C code (as opposed to, for example, C++ code).
	- The default setting **Single instance** means that the code generator yields nonreentrant code, so your application code can maintain only one instance of the model.
- **6** Advance to the **Deployment** page and run a model analysis by clicking **Next**.

With the results of the analysis, the tool chooses settings related to scheduling and solvers. In this case, the tool finds that rtwdemo\_roll is a rate-based model with only one sample rate, 0.025 seconds.

**7** Advance to the **Word Size** page.

For this example, you use the default settings for hardware implementation parameters. You can specify these parameters according to the characteristics of your target hardware. The code generator then customizes the code for the hardware.

**8** Advance to the **Optimization** page. On this page, the default setting, **Execution efficiency**, means that the tool chooses settings so that the generated code executes more quickly. This optimization strategy can lead to increased memory consumption.

Later, you can manually inspect code metrics that estimate the amount of memory the code consumes, and adjust the optimization strategy to favor other computing resources.

- **9** Advance to the **Generate Code** page. On this page, inspect the proposed changes to the model configuration parameters. The changes are based on the options that you chose on previous pages, such as **Execution efficiency** on the **Optimization** page, and on typical requirements for embedded system code.
- **10** Apply the changes and generate code from rtwdemo\_roll by clicking **Next**.
- **11** Close the tool by clicking **Finish**.

The tool places the model in the code perspective, which enables you to view and further configure code generation settings.

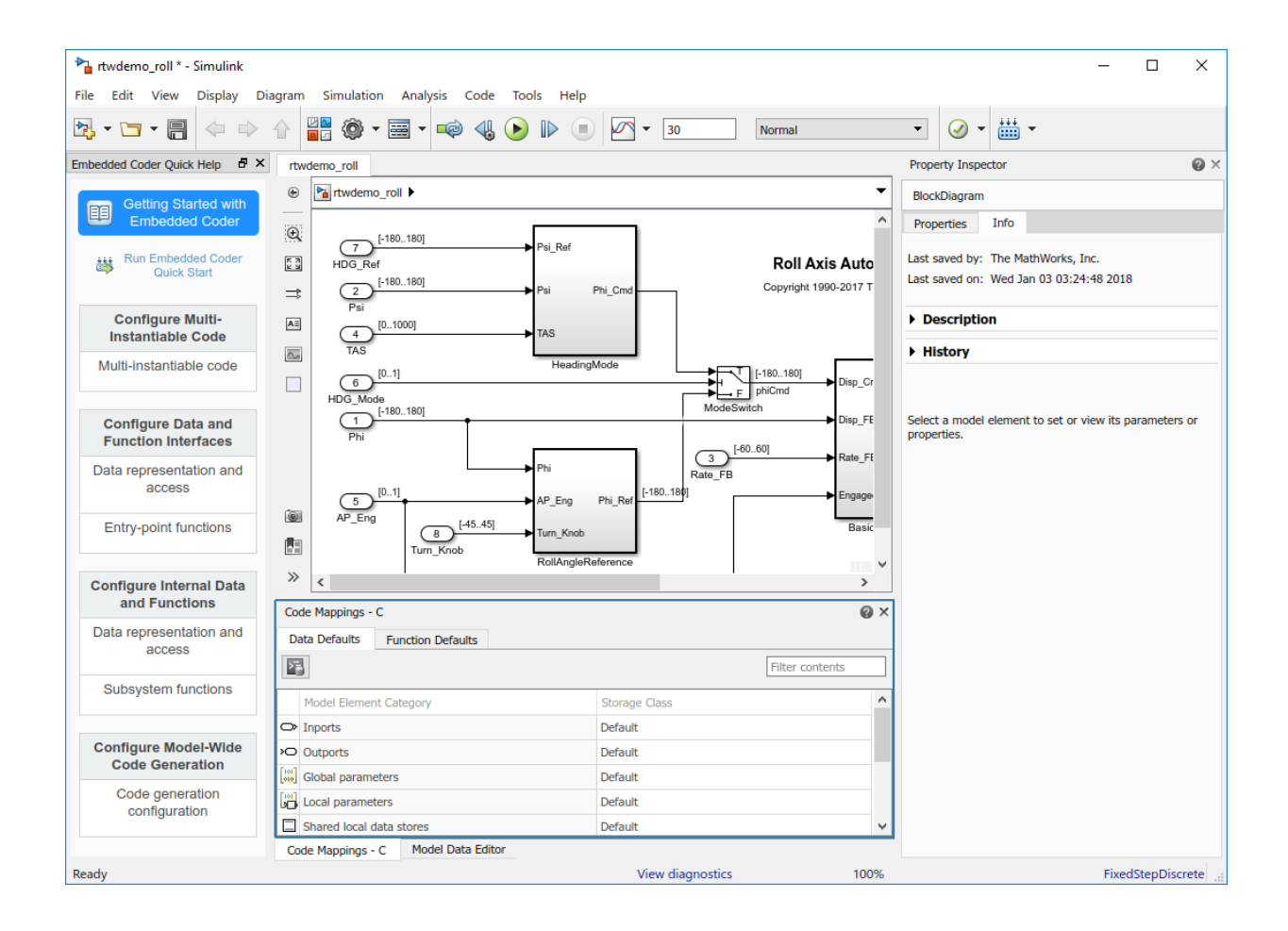

## <span id="page-71-0"></span>**Inspect and Analyze Generated Code**

In the example ["Prepare a Model for Embedded Code Generation" on page 3-6](#page-67-0), you used the Embedded Coder Quick Start tool to configure the example model rtwdemo\_roll for embedded code generation. In this example, you use a code generation report to inspect the generated code.

The Quick Start tool configures a model to produce a report. You can open the report from the tool or, at any time, select **Code** > **C/C++ Code** > **Code Generation Report** > **Open Model Report**. The report opens to the **Summary** section.

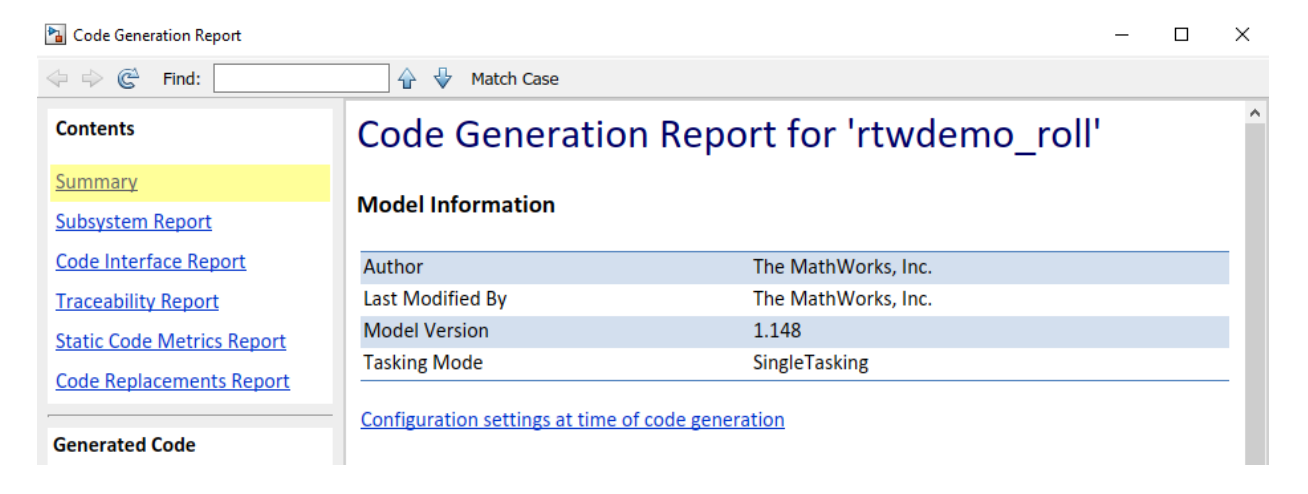

#### **Interfaces of Entry-Point Functions**

The code that you generate from a model includes entry-point functions, which you call from your application code. These functions include an initialization function, an execution function, and, optionally, terminate and reset functions. The functions exchange data with your application code through a data interface that you can control. To inspect the interfaces and prepare to write your application code, use the code interface report.

- **1** In the code generation report, under **Contents**, click **Code Interface Report**.
- **2** In the interface report, inspect the **Entry-Point Functions** section.
#### **Entry-Point Functions**

#### Function: rtwdemo roll initialize

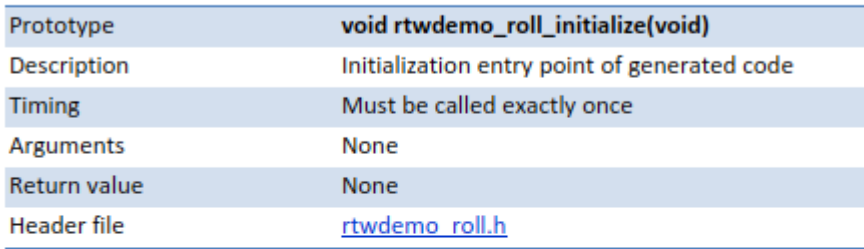

#### Function: rtwdemo roll step

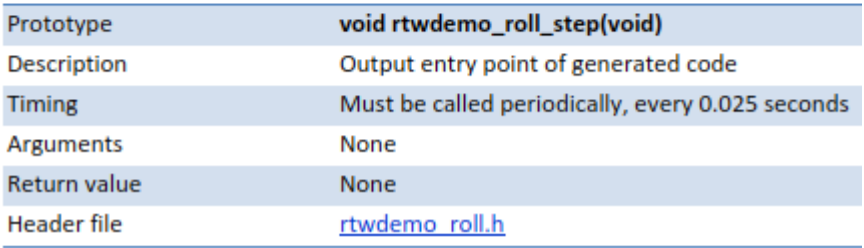

The report shows that the generated code defines two entry-point functions: rtwdemo roll step (execution function) and rtwdemo roll initialize (initialization function, which, for this model, does nothing).

The functions are void-void. Instead of accepting data through arguments, the functions interact directly with global variables. With this data interface, the functions are not reentrant.

**3** Inspect the **Inports** and **Outports** sections. The report shows that the generated code defines two global structure variables, rtU and rtY, whose fields represent the Inport and Outport blocks at the root level of the model.

Root-level Inport and Outport blocks represent high-level inputs and outputs of a model. Your application code can write input data to the fields of the rtU structure, execute the algorithmic code by calling rtwdemo\_roll\_step, and read the resulting output data from rtY.

**4** Inspect the **Interface Parameters** section. The report shows that the model code does not define tunable parameters.

By default, the code generator generates efficient code by eliminating storage for block parameters, such as the **Gain** parameter of a Gain block. The parameter values appear in the code as literal numbers, so you cannot tune them.

To make individual parameters tunable, such as the parameters of the PID controller modeled by the BasicRollMode subsystem, you later configure them to appear in the code as global variables whose values you can change. You can also configure downstream signal lines to appear as variables whose values you can monitor.

The generated header file rtwdemo roll.h declares the elements of the model interface, including the entry-point functions and global variables. To call the functions and interact with the global variables, you can include (#include) this header file in your application code.

# **Subsystem Partitioning**

The model contains atomic subsystems such as BasicRollMode, which organize algorithmic blocks and improve the appearance of the model. By default, organizing blocks into subsystems does not affect the generated code.

In the code generation report, under **Contents**, select **Subsystem Report**. The subsystem report indicates that the three subsystems appear inline in the generated code.

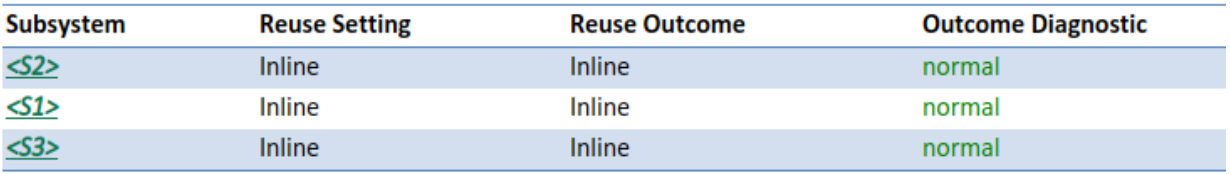

Later, you can modularize the code by configuring each subsystem to appear as a separate function.

### **Execution Efficiency and Consumption of Computing Resources**

By default, optimizations make the generated code more efficient. You can adjust the high-level optimization strategy in the model configuration parameters.

**1** In rtwdemo\_roll, inspect the **Configuration Parameters** > **Code Generation** > **Optimization** pane.

- **2** Clear **Specify custom optimizations**.
- **3** In the Warning dialog box, click **OK**.
- **4** In the Configuration Parameters dialog box, click **Apply**.

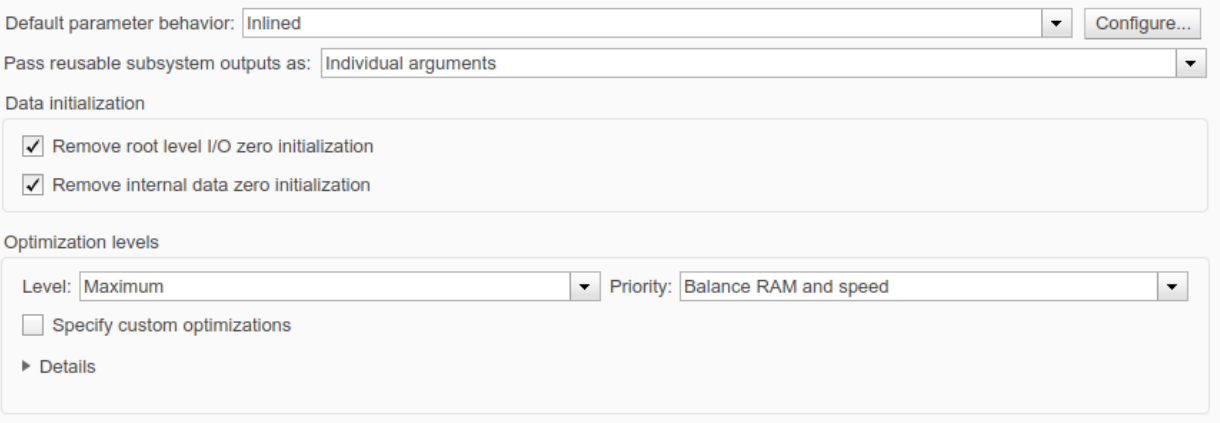

• To favor one computing resource over another, under **Optimization levels**, you can adjust the **Priority** parameter. For example, you can favor increased execution speed over reduced memory consumption.

For rtwdemo roll, the value Balance RAM and speed means that the code generator does not favor one resource over another.

• To allocate more memory for data so that you can tune and monitor it, you can reduce the strength of the optimizations by adjusting the **Level** parameter.

For rtwdemo roll, the value Maximum means that the code generator optimizes the code by eliminating storage for unnecessary data.

To estimate the amount of some computing resources, such as RAM and ROM, that the generated code consumes on your hardware, use the code generation report. In the report, under **Contents**, select **Static Code Metrics Report**. For rtwdemo\_roll:

- The **Global Variables** section estimates that global variables that are defined by the generated code consume 39 bytes of memory.
- The **Function Information** section estimates that the model execution function, rtwdemo\_roll\_step, consumes 9 bytes of stack memory.

#### 2. Global Variables [hide]

Global variables defined in the generated code.

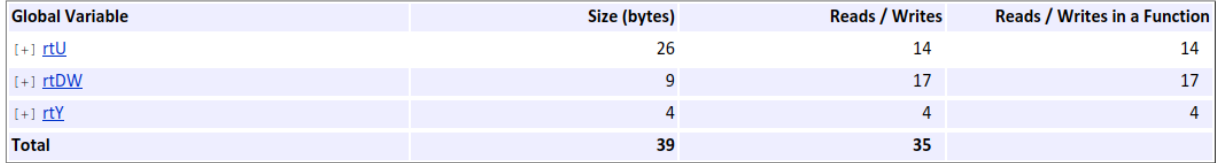

#### 3. Function Information [hide]

View function metrics in a call tree format or table format. Accumulated stack numbers include the estimated stack size of the function plus the maximum of the accumulated stack size of the subroutines that the function calls.

View:Call Tree | Table

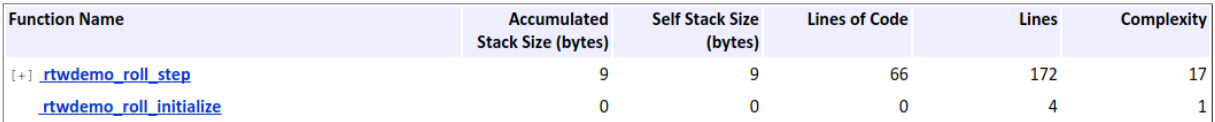

#### **Example Main Program**

The generated code includes an example main program in the file ert\_main.c. To use the generated algorithmic code (the model entry-point functions) in your application, you can copy the incomplete functions defined in ert\_main.c, then complete the functions by inserting your custom scheduling code.

In the code generation report, under **Generated Code**, inspect ert\_main.c. In the file, inspect the incomplete wrapper function rt\_0neStep, which your application code can call to run the model algorithm each execution cycle. This function calls the model execution function, rtwdemo\_roll\_step.

```
void rt_OneStep(void)
{
   static boolean_T OverrunFlag = false;
   /* Disable interrupts here */
   /* Check for overrun */
   if (OverrunFlag) {
     return;
   }
```

```
0verrunFlag = true; /* Save FPU context here (if necessary) */
   /* Re-enable timer or interrupt here */
   /* Set model inputs here */
   /* Step the model */
   rtwdemo_roll_step();
  /* Get model outputs here */
   /* Indicate task complete */
  OverrunFlag = false;
  /* Disable interrupts here */
   /* Restore FPU context here (if necessary) */
   /* Enable interrupts here */
}
```
The file also defines an incomplete example main function, which outlines the order and context in which your application code can call rt\_OneStep and the other model entrypoint functions.

```
int_T main(int_T argc, const char *argv[])
{
   /* Unused arguments */
   (void)(argc);
   (void)(argv);
   /* Initialize model */
   rtwdemo_roll_initialize();
   /* Attach rt_OneStep to a timer or interrupt service routine with
    * period 0.025 seconds (the model's base sample time) here. The
    * call syntax for rt_OneStep is
 *
    * rt_OneStep();
    */
   printf("Warning: The simulation will run forever. "
          "Generated ERT main won't simulate model step behavior. "
          "To change this behavior select the 'MAT-file logging' option.\n");
   fflush((NULL));
   while (1) {
     /* Perform other application tasks here */
   }
   /* The option 'Remove error status field in real-time model data structure'
    * is selected, therefore the following code does not need to execute.
    */
#if 0
  /* Disable rt_OneStep() here */
#endif
```

```
 return 0;
}
```
# **Code Placement in Files and Folders**

The generated code appears in two primary files: rtwdemo roll.c and rtwdemo\_roll.h. In your MATLAB current folder, the rtwdemo\_roll\_ert\_rtw folder contains these primary files. The folder also contains supporting files such as rtwtypes.h, which defines standard data types that the generated code uses by default.

In your current folder, in addition to rtwdemo roll ert rtw, the code generator creates the slprj folder. In general, this sibling folder contains generated files that can or must be shared between multiple models. In this case, because you generated code from one model, slprj does not contain meaningful code files.

# **Traceability Between Model and Generated Code**

You can locate the representation of a model element in the generated code. You can also trace from the code to an element in a model. This traceability helps you write your application code, debug the generated code, and verify that the system satisfies requirements.

At the root level of rtwdemo roll, the Inport block HDG Ref represents a system input. To find this input data in the generated code:

- 1 In the model, click the HDG Ref block.
- **2** Move the cursor over the ellipsis that appears above the block  $\cdots$ .

Several icons appear. To display the name of each icon, move your cursor over the icon.

**3** Select the **Navigate to Code** icon.

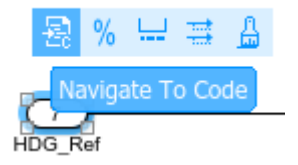

The code generation report highlights the code corresponding to the Inport block.

**4** Inspect the header file rtwdemo\_roll.h. The highlighting identifies the code that defines the structure field HDG\_Ref, which represents the block.

```
Highlight code for block:
'<Root>/HDG_Ref'
```

```
35 } DW;
36
37 /* External inputs (root inport signals with default storage) */
38 typedef struct {
39
      real32 T Phi;/* '<Root>/Phi' */
40
     real32 T Psi;
                                           /* '<Root>/Psi' */
41
      real32 T Rate FB;
                                            /* '<Root>/Rate FB' */
42
     real32 T TAS;
                                           /* ' <Root>/TAS' */
                                           /* ' \times Root > AP Enq' */43
     boolean T AP Eng;
44
      boolean T HDG Mode;
                                           /* '<Root>/HDG Mode' */
45
     real32 T HDG Ref;
                                           /* ' <Root>/HDG Ref' */
46
      real32 T Turn Knob;
                                           /* '<Root>/Turn Knob' */
```

```
47 } ExtU;
```
**5** Inspect rtwdemo roll.c. The highlighting identifies the algorithmic code in rtwdemo roll step that reads data from the structure field.

To navigate from the code to the blocks and other elements in the model, click hyperlinks in the code generation report. In rtwdemo roll.h, in the definition of the structure type ExtY, the field Ail Cmd represents an Outport block at the root level of the model.

```
/* External outputs (root outports fed by signals with auto storage) */
typedef struct {
  real32_T Ail_Cmd; /* '<Root>/Ail_Cmd' */
} ExtY;
```
The comment <Root>/Ail Cmd is a hyperlink.

# **Customize Interfaces of Generated Entry-Point Functions**

In the example ["Inspect and Analyze Generated Code" on page 3-10](#page-71-0), you inspected the code that the code generator produced from the example model rtwdemo\_roll. In this example, you customize the interfaces of the model execution function,

rtwdemo\_roll\_step, and the model initialization function,

rtwdemo roll initialize. The interface of a function includes the function name and the data, such as system-level inputs and outputs, that the function exchanges with your application code.

# **Function Names**

Set the names of the model entry-point functions to roll\_control\_run (execution) and roll control init (initialization).

- **1** In the model, navigate to the **Configuration Parameters** > **Code Generation** > **Interface** pane.
- **2** Click the **Configure Model Functions** button to open the **Configure C/C++ Function Interface** dialog box.
- **3** To configure the function names, in the dialog box, set **C/C++ Initialize Function Name** to roll\_control\_init and **C/C++ Step Function Name** to roll\_control\_run. Then, click **OK**.

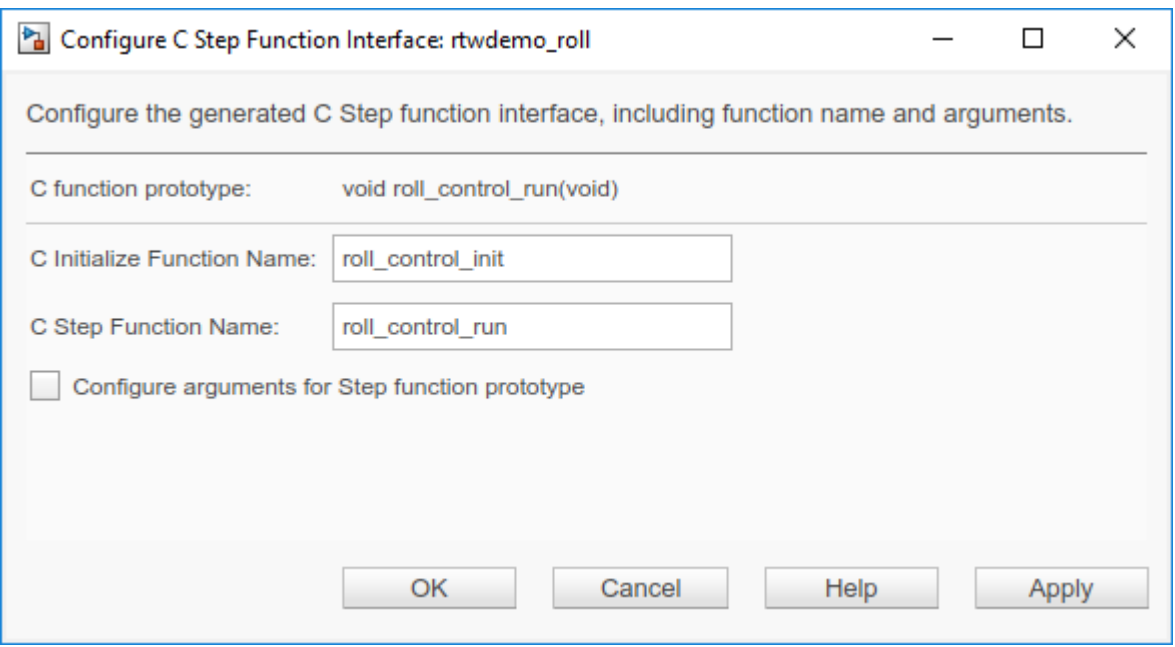

### **Input and Output Data**

In this part of the example, you customize the data interface of the model by configuring the execution function (roll\_control\_run) to:

- Read input data from existing global variables that are defined by external code. Most of the variables are declared in an external header file, roll\_input\_data.h, and defined in roll\_input\_data.c. As an exception, the input HDG\_Mode is declared in a different header file, roll\_heading\_mode.h, and defined in roll heading mode.c.
- Write output data to global variables that the generated code defines in output data.c and declares in output data.h.

First, at the command prompt, copy the external code files into your MATLAB current folder.

```
copyfile(fullfile(matlabroot,'toolbox','rtw','rtwdemos','roll_input_data.c'));
copyfile(fullfile(matlabroot,'toolbox','rtw','rtwdemos','roll_input_data.h'));<br>copyfile(fullfile(matlabroot,'toolbox','rtw','rtwdemos','roll_heading_mode.c'));<br>copyfile(fullfile(matlabroot,'toolbox','rtw','rtwdemos','roll_
```
These files represent existing, external code with which you compile the generated code.

Now, configure the data interface of the model.

- **1** If the model is not already in the code perspective, select **Code** > **C/C++ Code** > **Configure Model in Code Perspective.**
- **2** Configure Inport blocks at the root level of the model to appear in the generated code as separate global variables defined by external code. Under **Code Mappings** > **Data Defaults**, for the **Inports** row, in the **Storage Class** column, select ImportFromFile from the drop-down list.

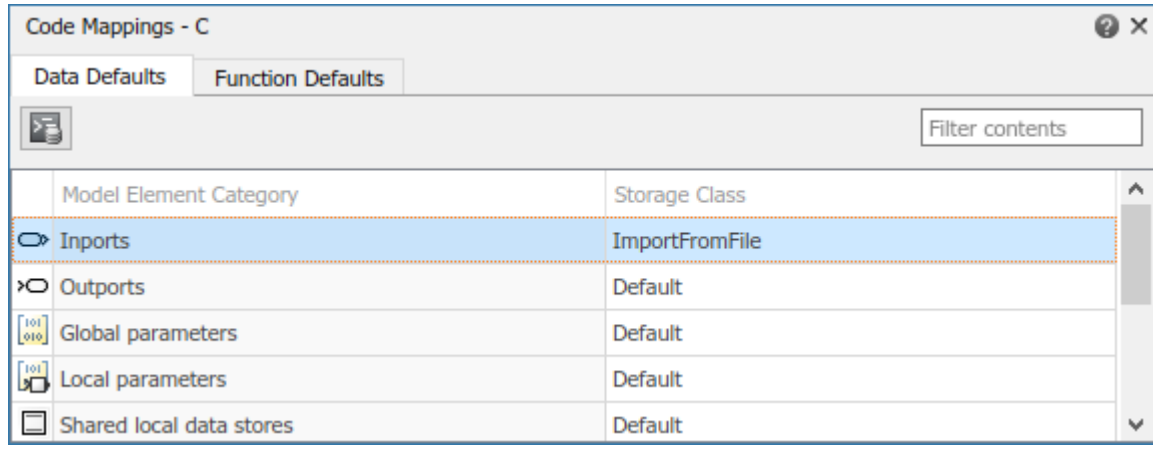

With this setting, the generated code does not define the variables, instead including (#include) a declaration header file whose name you specify with the **HeaderFile** property.

**3** In the Property Inspector, for **HeaderFile**, enter roll\_input\_data.h.

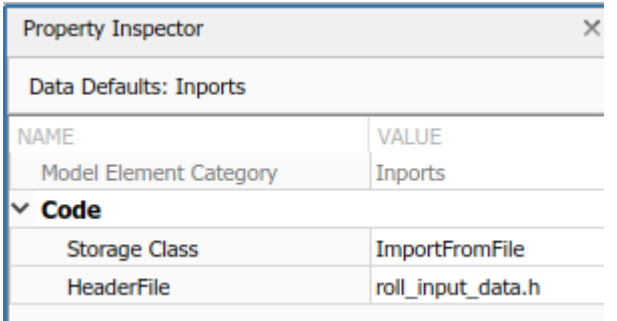

**4** Configure root-level Outport blocks to appear in the generated code as separate global variables. For the **Outports** row, in the **Storage Class** column, select ExportToFile.

The generated code defines and declares the variables in files whose names you specify with the **DefinitionFile** and **HeaderFile** properties.

- **5** In the Property Inspector, set **HeaderFile** to output data.h and **DefinitionFile** to output\_data.c.
- **6** Configure each variable that appears in the code to use the name of the corresponding Inport or Outport block in the model. Change the setting of **Configuration Parameters > Code Generation > Symbols > Global variables** from rt\$N\$M to \$N\$M and click **Apply**.

The default value, rt\$N\$M, means that in the generated code, the global variables have names that begin with rt. In roll input data.h and roll heading mode.h, the variable names do not begin with rt, which is why you removed the prefix.

The token \$N stands for the name of each data element in the model, for example, the name of each Inport or Outport block. The token \$M represents name-mangling text that the code generator inserts, if necessary, to avoid name collisions with other global symbols in the code.

The settings that you choose in **Data Defaults** and **Function Defaults** apply to each category of model elements by default. You can override these defaults for an individual element by using other tools such as the Model Data Editor. To configure the generated code to import HDG\_Mode from roll\_heading\_mode.h instead of roll input data.h:

**1** Open the Model Data Editor. Underneath the block diagram, select **Model Data Editor** > **Inports/Outports**.

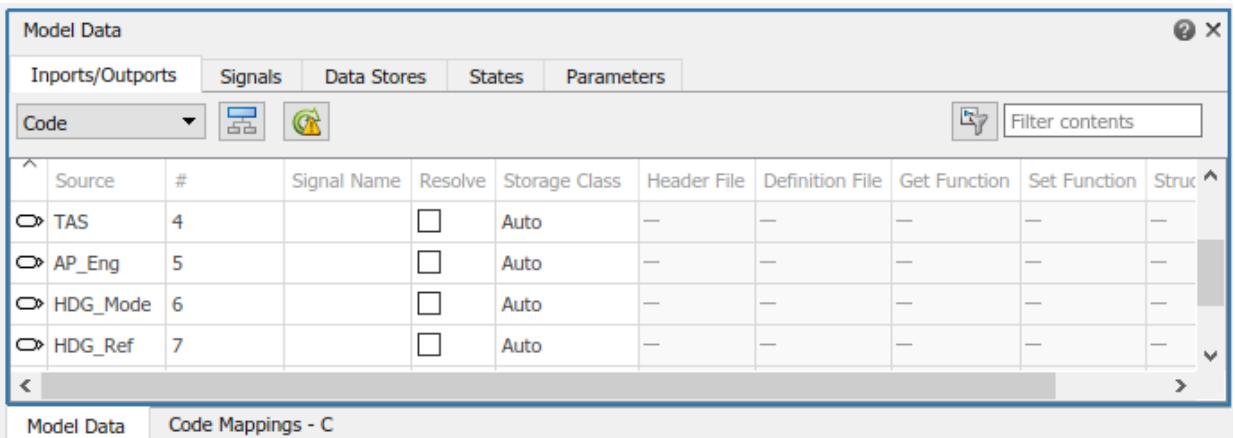

- **2** For the HDG\_Mode row, set **Storage Class** to ImportFromFile.
- **3** Set **Header File** to roll heading mode.h.

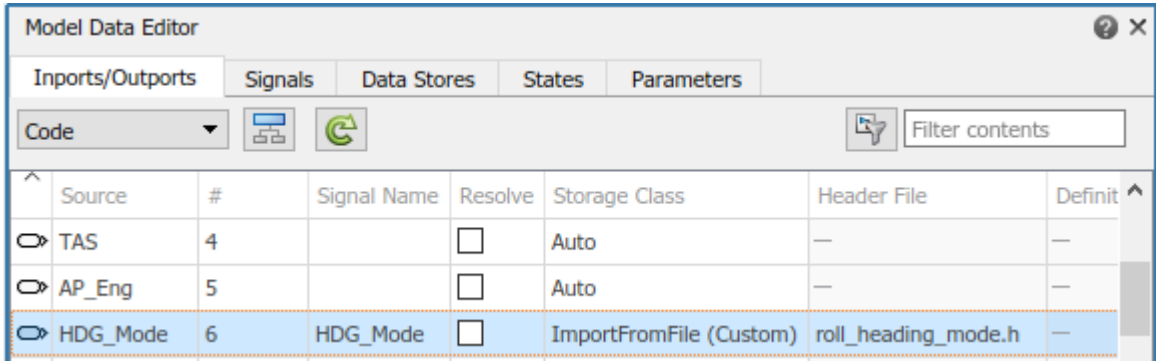

HDG\_Mode uses the code generation settings that you specified in the Model Data Editor. The other Inport blocks use the default setting for the **Storage Class** column, Auto, which means they acquire the code generation settings that you specified for **Code Mappings** > **Data Defaults** > **Inports**.

### **Tunable Parameters**

You can configure the PID control parameters in the BasicRollMode subsystem, and some associated signals, to appear in the code as global variables whose values you can tune and monitor.

By default, code generation optimizations eliminate storage for parameters and for most signals that do not participate in the interface. To make specific parameters tunable and related signals accessible, identify them by configuring them explicitly.

**1** In the model, double-click the BasicRollMode Subsystem block.

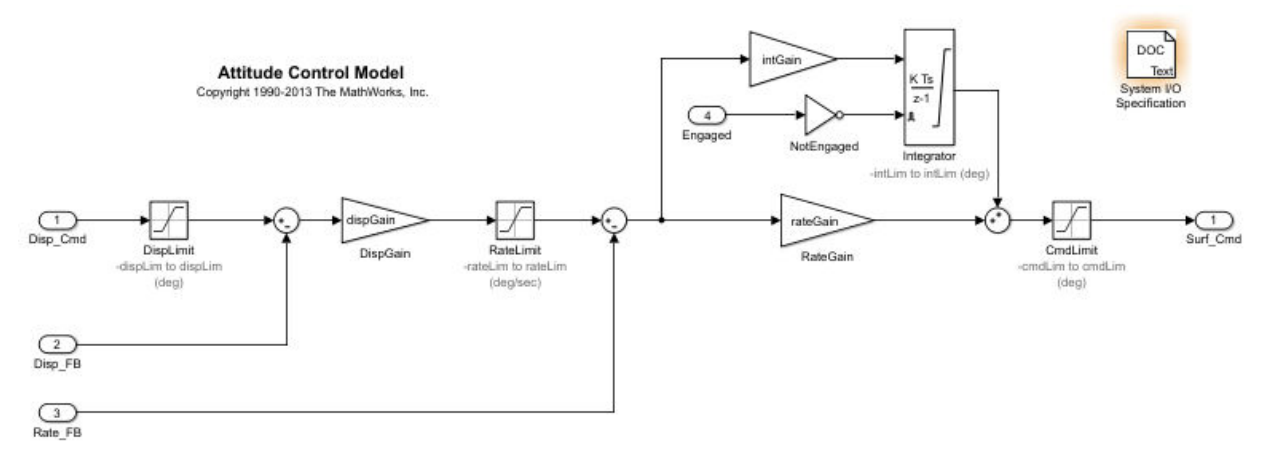

- **2** Underneath the block diagram, select **Model Data Editor** > **Parameters**.
- **3** Configure the Model Data Editor to filter the data table as you select blocks and signals in the model. To do so, next to the **Filter contents** box, activate the **Filter using selection** button.
- **4** Configure the Model Data Editor to show information about numeric MATLAB variables that the subsystem uses. To do so, click the **Show/refresh additional**

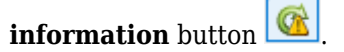

The Gain blocks use some variables, such as intGain, that are stored in the model workspace. Each variable appears as a row in the data table under **Parameters**.

**5** In the model, select the three Gain blocks. For example, hold **Shift**, and then select each block.

The Model Data Editor shows three rows that correspond to the **Gain** parameters and three rows that correspond to the workspace variables.

- **6** In the Model Data Editor, select the three rows that correspond to the variables.
- **7** Convert the variables to Simulink.Parameter objects. To do so, in the **Storage Class** column, select Convert to parameter object.

You cannot apply a storage class to a numeric variable, but you can apply a storage class to a parameter object.

**8** Confirm that the parameter objects prevent optimizations from eliminating storage for them. In the **Storage Class** column, verify that the objects use the storage class setting Model default.

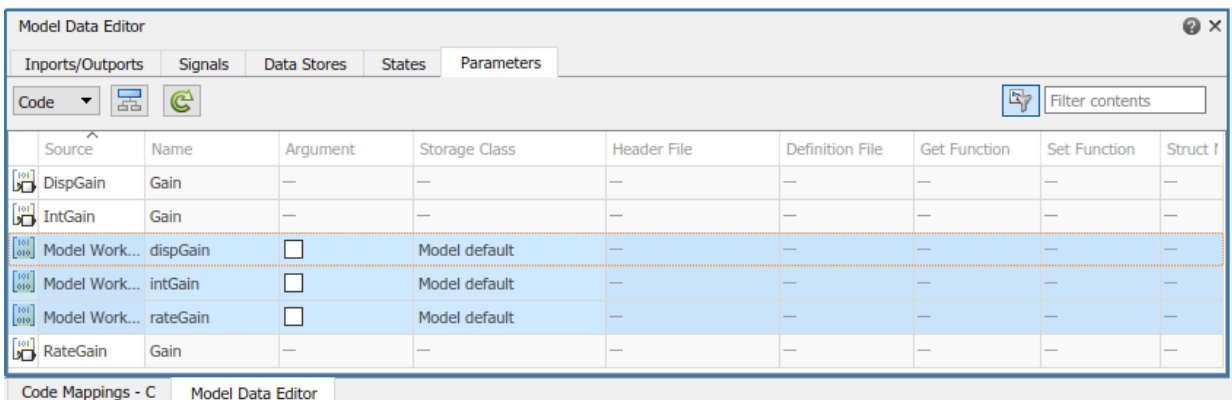

With this setting, the objects use the storage class that you specify for **Code Mappings** > **Data Defaults** > **Local parameters**.

- **9** In the Model Data Editor, inspect the **Signals** tab.
- **10** In the data table, select the three available rows, which correspond to the output signals of the Gain blocks.
- **11** Prevent the code generator from eliminating storage for the signals. To do so, in the **Storage Class** column, select Model default.

The signals acquire the storage class that you specify for **Code Mappings** > **Data Defaults** > **Internal data**.

The code that you generate from the model stores the parameter objects and signals in memory. Because you left the storage class settings for **Code Mappings** > **Data Defaults** > **Local parameters** and **Internal data** at the default value, Default, the code generator determines the storage format, for example, as fields of structures.

#### **Generate and Inspect Code**

**1** Include the external source files roll\_input\_data.c and roll\_heading\_mode.c in the build process. In the model, set **Configuration Parameters** > Code

**Generation** > **Custom Code** > **Additional build information** > **Source files** to roll input data.c roll heading mode.c. Then, click **Apply**.

**2** To refresh the generated code and the code generation report, generate code from

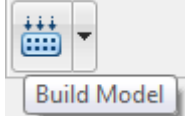

the model again. To generate code, in the model, click the  $\rightarrow$  button.

- **3** In the code generation report, under **Contents**, select **Code Interface Report**.
- **4** Inspect the **Entry-Point Functions** section. The functions use the names that you specified.
- **5** Inspect the **Inports** section. The root-level Inport blocks appear as imported data, which means the generated code does not define the corresponding global variables.
- **6** Inspect the **Outports** section. The root-level Outport block appears as a separate global variable. The variable is defined in output\_data.c and declared in output\_data.h, which you can inspect under **Generated Code** > **Data files** and **Generated Code** > **Shared files**.
- **7** Inspect the **Interface Parameters** section. The three parameter objects appear as fields of a structure named P. Your application code can tune the values of these fields.

The interface report does not identify the C-code representations of the three signals that you configured. Instead, you can trace from the signals in the model to the corresponding data in the code.

- **1** In the model, select the DispGain block.
- **2** Move the cursor over the ellipsis that appears above the block.
- **3** Select the option on the left, **Navigate To Code**.

The code generation report highlights some code in rtwdemo\_roll.c.

**4** In the report, to the right of **Highlight code for block**, click the right arrow button until you find the definition of the structure type named DW in rtwdemo roll.h.

```
/* Block signals and states (default storage) for system '<Root>' */
typedef struct {
   real32_T DispGain; /* '<S1>/DispGain' */
   real32_T RateGain; /* '<S1>/RateGain' */
   real32_T IntGain; /* '<S1>/IntGain' */
  real32_T FixPtUnitDelay1_DSTATE; /* '<S7>/FixPt Unit Delay1' */<br>real32_T Integrator_DSTATE; /* '<S1>/Integrator' */
  real32_T Integrator_DSTATE;
  int8 T Integrator PrevResetState; /* '<S1>/Integrator' */
} DW;
```
Among other data, this structure type contains three fields that correspond to the output signals of the Gain blocks. The file also declares a global structure variable named DW\_l from which your application code can read the signal data.

By controlling the interfaces of the generated entry-point functions, you can generate code that interacts with your existing, external algorithmic and scheduling code.

# **Partition and Modularize Generated Code**

In the example ["Inspect and Analyze Generated Code" on page 3-10](#page-71-0), you inspected the code generated from the example model rtwdemo\_roll. By default, the algorithmic code appeared in the entry-point function rtwdemo roll step in the file rtwdemo roll.c. In this example, you partition the code by generating more files and a separate function for each subsystem in the model. Organizing the code into separate functions and files can make it easier to read and maintain.

### **Configure Model and Subsystems**

**1** In the model, inspect the value of **Configuration Parameters** > **Code Generation** > **Code Placement** > **File packaging format**.

The configuration parameter is set to Compact (with separate data file), which means the code generator produces fewer files by aggregating data, function, and type definitions.

- **2** Configure the code generator to distribute the code among more files by setting **File packaging format** to Modular.
- **3** At the root level of the model, select the subsystem HeadingMode.
- **4** In the Property Inspector, under **Code Generation**:
	- Configure the subsystem to appear in the code as a separate function. To do so, set **Function packaging** to Nonreusable function.
	- Set **Function name options** to User specified. Then, set **Function name** to func\_HeadingMode.
	- Place the function definition and declaration in separate generated files. To do so, set **File name options** to User specified. Then, set **File name** to def\_HeadingMode. This configuration sets the names of the generated files to def HeadingMode.c and def HeadingMode.h.

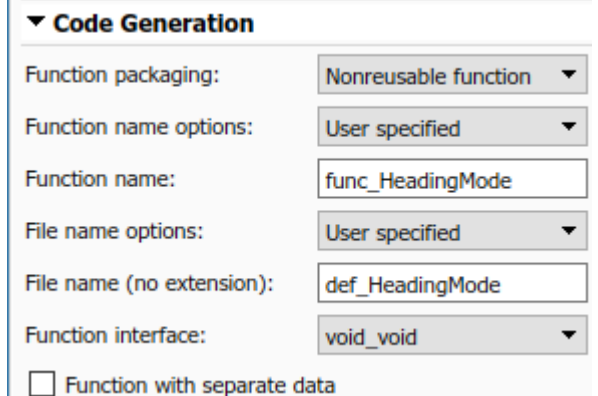

**5** Configure the subsystems RollAngleReference and BasicRollMode in a similar way. When specifying function and file names, make sure you use the name of each subsystem.

# **Inspect Generated Code**

- **1** Generate code from the model.
- **2** Inspect the more modular placement of the model code. In the code generation report, under **Generated Code** > **Model files**, inspect the new files rtwdemo\_roll\_private.h and rtwdemo\_roll\_types.h.

These files can separate code constructs from rtwdemo roll.h, such as the declarations of some global variables and the definitions of some types.

**3** Find the representation of the HeadingMode subsystem in the generated code. To do so, at the root level of the model, click the Subsystem block and, using the ellipsis, select **Navigate To Code**.

The code generation report shows the generated file def HeadingMode.c, which defines the func\_HeadingMode function.

**4** To the right of **Highlight code for block**, use the arrow buttons to navigate to the code highlighted in rtwdemo\_roll.c.

The model execution function roll control run calls func HeadingMode.

**5** Under **Generated Code** > **Subsystem files**, inspect the files generated for the other subsystems. Each subsystem yields a function defined in a .c file and declared in a .h file.

#### [-] Subsystem files

def BasicRollMode.c

def BasicRollMode.h

def HeadingMode.c (1)

def HeadingMode.h

def\_RollAngleReference.c

def\_RollAngleReference.h

As design iterations result in changes to the generated code, you can use external versioning tools to manage the generated code files and track the changes.

# **Deploy and Test Executable Program**

#### **In this section...**

"Inspect and Configure Test Harness Model" on page 3-30 ["Simulate the Model in Normal Mode" on page 3-32](#page-93-0) ["Simulate the Model in SIL Mode" on page 3-33](#page-94-0) ["Compare Simulation Results" on page 3-34](#page-95-0) ["More Information About Code Generation in Model-Based Design" on page 3-34](#page-95-0)

In the example ["Inspect and Analyze Generated Code" on page 3-10](#page-71-0), you inspected the code generated from the example model rtwdemo\_roll. In this example, you verify that when executed, the code is numerically equivalent to the algorithm modeled in Simulink. You use a test harness model to simulate rtwdemo roll in normal mode and again in SIL mode, then compare the simulations by using the Simulation Data Inspector.

To test generated code, you can run software-in-the-loop (SIL) and processor-in-the-loop (PIL) simulations. A SIL simulation compiles and runs the generated code on your development computer. A PIL simulation cross-compiles source code on your development computer. The PIL simulation then downloads and runs the object code on a target processor or an equivalent instruction set simulator. You can use SIL and PIL simulations to:

- Verify the numeric behavior of your code.
- Collect code coverage and execution-time metrics.
- Optimize your code.
- Progress towards achieving IEC 61508, IEC 62304, ISO 26262, EN 50128, or DO-178 certification.

### **Inspect and Configure Test Harness Model**

The example model rtwdemo\_roll\_harness references the model-under-test, rtwdemo\_roll, through a Model block. The harness model generates test inputs for the referenced model. You can easily switch the Model block between the normal, SIL, or PIL simulation modes.

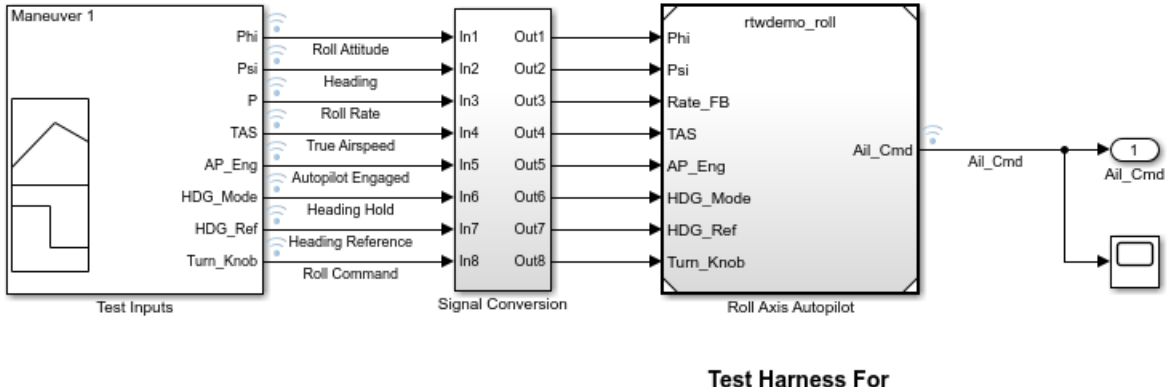

**Roll Axis Autopilot Model** 

Copyright 1990-2017 The MathWorks, Inc.

- **1** Open the example models rtwdemo\_roll\_harness and rtwdemo\_roll.
- **2** In the MATLAB current folder, save a copy of rtwdemo\_roll.
- **3** In the rtwdemo\_roll\_harness model, right-click the Model block and select **Subsystem & Model Reference** > **Refresh Selected Model Block**.
- **4** Save a copy of rtwdemo\_roll\_harness in the current folder.
- **5** Open the Configuration Parameters dialog boxes for rtwdemo roll harness and rtwdemo\_roll.
- **6** For both models, on the **Code Generation** pane, verify that the **Generate code only** check box is cleared.

To run SIL and PIL simulations, you must clear **Generate code only**.

**7** For both models, on the **Hardware Implementation** pane, expand **Device details**. Verify that **Support long long** is selected.

For this example, given the configurations of the models, to run SIL and PIL simulations, you must select **Support long long**.

**8** Click **OK**. Then, save the models.

# <span id="page-93-0"></span>**Simulate the Model in Normal Mode**

Run the harness model in normal mode and capture the results in the Simulation Data Inspector.

- **1** In the rtwdemo\_roll\_harness model, select **View** > **Model Data Editor**.
- **2** In the Model Data Editor, select the **Signals** tab.
- **3** Set the **Change view** drop-down list to Instrumentation.
- **4** In the data table, click a row in the **Source** column. Then, select all of the rows by pressing **Ctrl+A**.
- **5** To configure all of the signals to log simulation data to the Simulation Data Inspector, select a cleared check box in the **Log Data** column. When you are finished, make sure that all of the check boxes in the column are selected.
- **6** Right-click the Model block, Roll Axis Autopilot. From the context menu, select **Block Parameters**.
- **7** In the Block Parameters dialog box, for **Simulation mode**, verify that the Normal option is selected. Click **OK**.
- **8** Simulate rtwdemo roll harness.
- **9** When the simulation is done, view the simulation results in the Simulation Data Inspector. If the Simulation Data Inspector is not already open, in the Simulink Editor,

#### click the **Simulation Data Inspector** button .

- **10** For the new run, double-click the run name field and rename the run: roll harness: Normal mode.
- **11** Select Ail\_Cmd to plot the signal.

<span id="page-94-0"></span>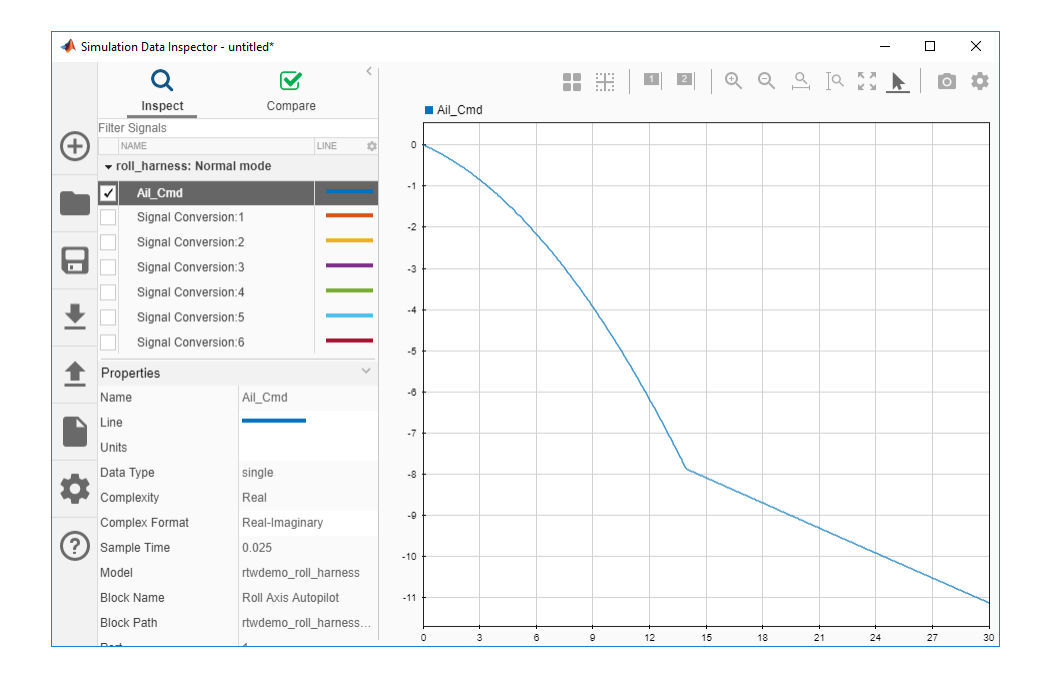

### **Simulate the Model in SIL Mode**

The SIL simulation generates, compiles, and executes code on your development computer. The Simulation Data Inspector logs results.

- **1** In the rtwdemo\_roll\_harness model window, right-click the Roll Axis Autopilot model block and select **Block Parameters**.
- **2** In the Block Parameters dialog box, specify **Simulation mode** as Software-inthe-loop (SIL). Click **OK**.
- **3** Exclude the external code files from the build process. In rtwdemo\_roll, set **Configuration Parameters > Code Generation > Custom Code > Additional build information** > **Source files** to the default value, which is empty. Then, save the model.
- 4 Simulate the rtwdemo roll harness model.
- **5** In the Simulation Data Inspector, double-click the run name field and rename the new run as roll harness: SIL mode.
- **6** Select Ail\_Cmd to plot the signal.

# <span id="page-95-0"></span>**Compare Simulation Results**

In the Simulation Data Inspector:

- **1** Click the **Compare** tab.
- **2** In the **Baseline** field, select roll\_harness: Normal mode.
- **3** In the **Compare To** field, select roll\_harness: SIL mode.
- **4** Click **Compare**.

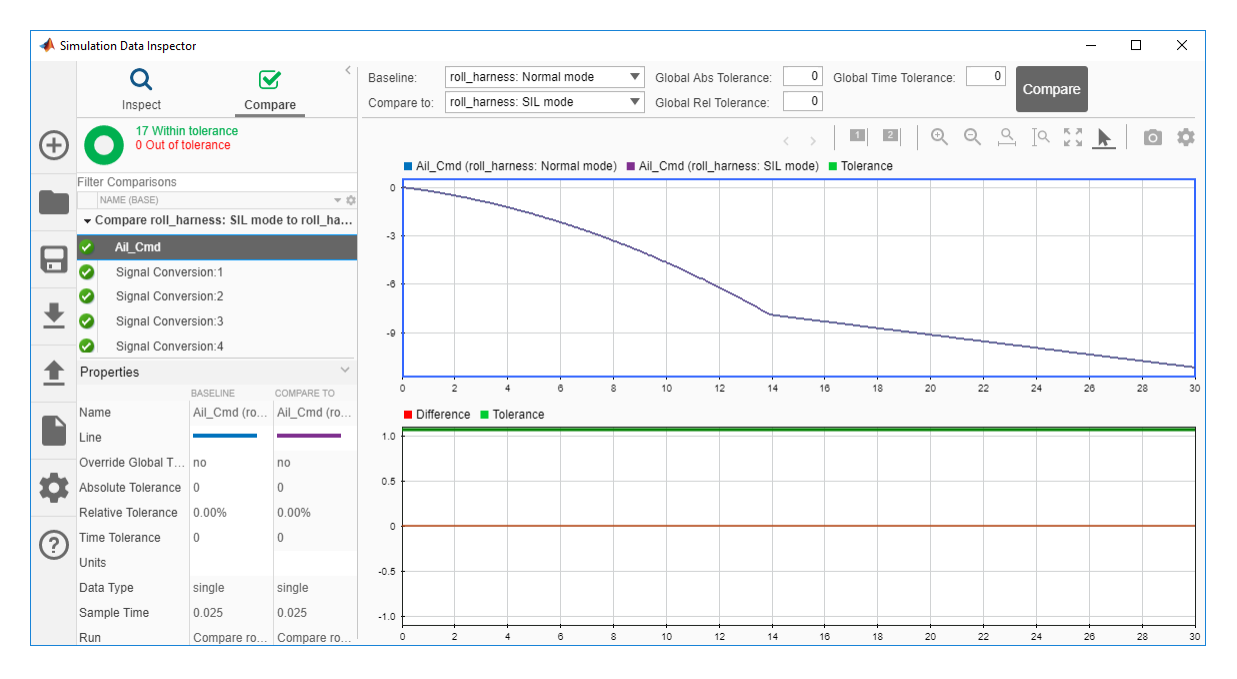

The Simulation Data Inspector shows that the normal mode and SIL mode results match. Comparing the results of normal mode simulation with SIL and PIL simulations can help you verify that the generated application performs as expected.

# **More Information About Code Generation in Model-Based Design**

This table provides links to additional information for generating, deploying, and verifying production code for your model.

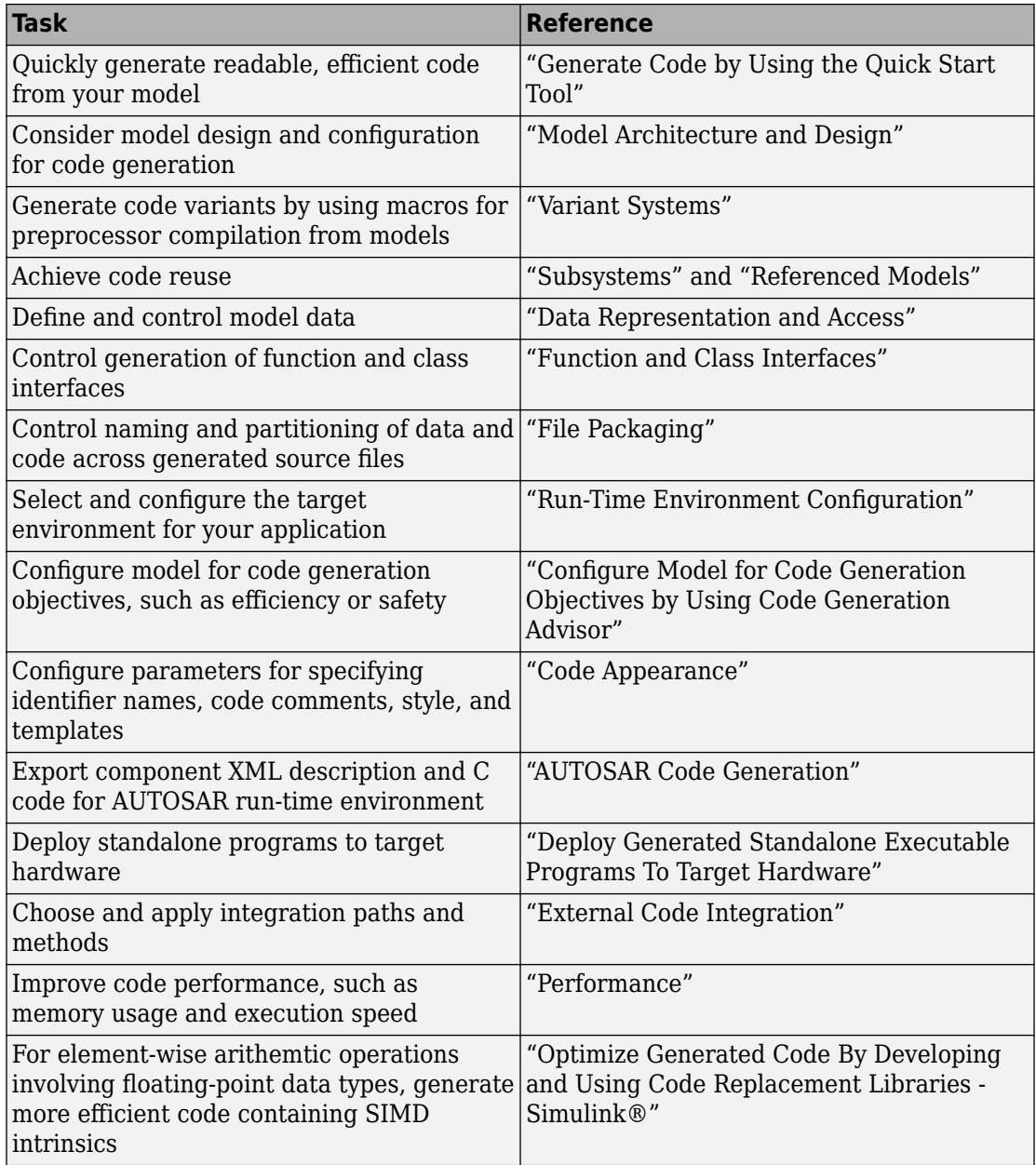

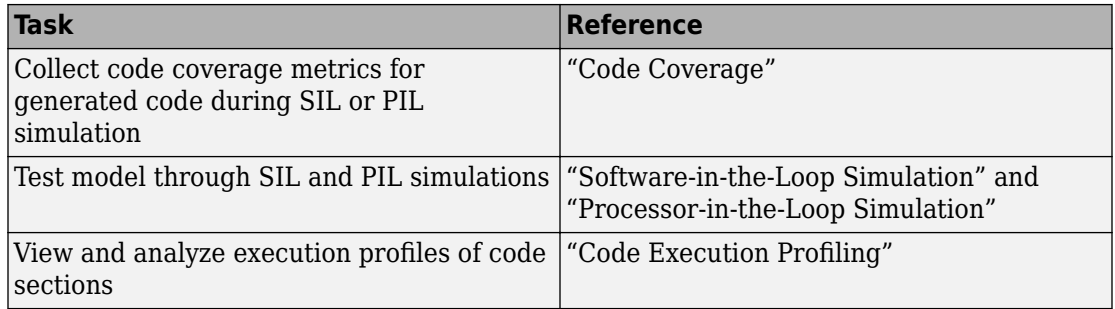